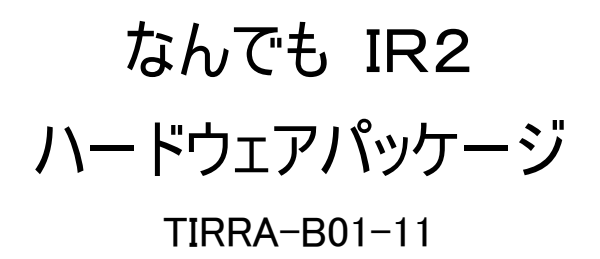

# ユーザーズマニュアル

(取扱説明書)

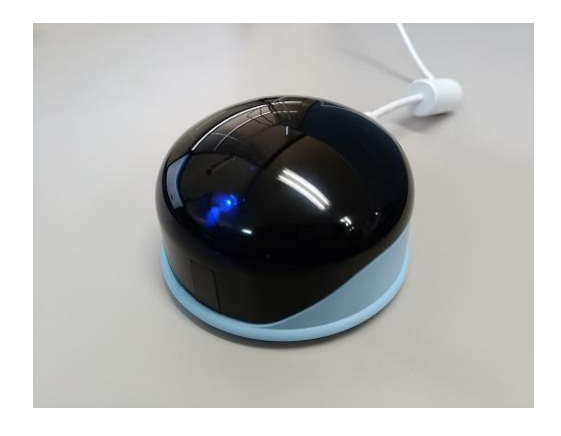

Assistive Technology as Tools テクノツール株式会社 Technotools Corporation

# 安全上のご注意

本機をご使用になる前に、この「ユーザーズマニュアル」をよくお読みのうえ、正し くお使いください。 また、お読みになったあとは、 いつでも見られる所に大切に 保管してください。

本機は安全に十分配慮して制作されておりますが、すべての電気製品は誤った 使い方をすると、火災や感電などの事故につながることがあり危険です。 事故を防ぐために次のことを必ずお守りください。

### 警告表示について

このユーザーズマニュアルでは、次のような表示をしています。 お客様や他の 人々への危害や財産への損害を未然に防止するため、内容をよく理解してから 本文をお読みください。

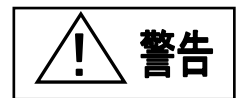

 この表示の注意事項を無視して、誤った取り 扱いをすると、火災、感電などにより死亡や 大けがなどの人身事故の原因となります。

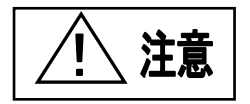

ーのコンコンの表示の注意事項を無視して、誤った取り<br>2<mark>注意</mark>のサントンなりないをすると、感電その他の事故によりけが 扱いをすると、感電その他の事故によりけが をしたり周辺の家財に損害を与えたりする ことがあります。

#### ・故障したら使わないこと

万一、異常が起き、動作がおかしくなったり、破損しているのに気が付いたら、 すぐにお買い上げ店または弊社サービス窓口に修理をご依頼ください。

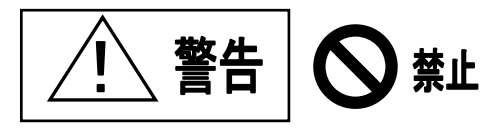

### ・幼児やペットなどに誤って触らせない

本機はテレビ・オーディオ機器の操作に加えて、学習機能を利用することにより 冷暖房器具やその他の電気器具の操作も可能なため、幼児やペットが誤って 操作すると火災や大けがなどの原因となります。

幼児やペットが誤って触らないように、手の届かない場所に置くよう 十分に注意してください。

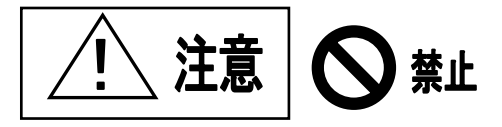

#### ・内部に水や異物を入れない

水や異物が入ると火災や感電の原因となることがあります。 万一、水や異物 が入ったときは、お買い上げ店または弊社サービス窓口にご相談ください。

#### ・内部を開けない

感電の原因となることがあります。 修理や内部の点検はお買い上げ店、 または弊社サービス窓口にご依頼ください。

### ・不安定な場所に置かない

ぐらついた台の上や傾いたところなどに置くと、本機が落ちてけがの原因となる ことがあります。 また、置き場所の強度も十分に確認してください。

<箱の中の確認> 本製品には以下のものが入っています。ご使用になる 前に確認してください。 ・なんでもIR2 本体 (TIRRA-B01) ・ユーザーズマニュアル (取扱説明書) ・USB ケーブル (1本) ・なんでもIR2 導入用 CD-ROM : TIRRA-A01-F8(Windows 10,11 用)

# 目次

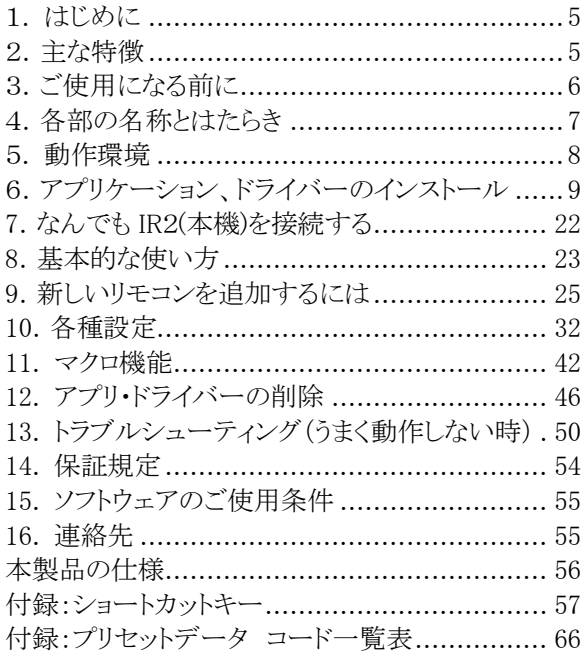

## <span id="page-5-0"></span>1. はじめに

・このたびは、なんでもIR2 (TIRRA-B01-11)をお買い求めいただきまことにあり がとうございます。 本製品は別添えの専用アプリケーションソフトをパソコンにイ ンストールすることによって、複数のAV機器及びその他の家電器具をパソコン上 のオンスクリーンリモコンで操作することができます。

・ご使用中の機器に付属のリモコンにない機能は本機では操作できません。

・直射日光やストーブのような熱器具の近くなど、高温になるところに本機を放置 すると、変形・変質の原因となることがあります。

・本機の汚れがひどい場合は、中性洗剤などでふきとってください。 シンナーや ベンジンなどは、絶対に使わないでください。

## <span id="page-5-1"></span>2. 主な特徴

本製品は次のような特徴があります。

#### 1 USB インターフェース

USB インターフェースを採用しプラグ&プレイでパソコンと接続できます。

#### 2 複数のAV・家電器具を操作可能

複数のAV機器及びエアコン・照明器具などを一台のパソコンで集中コントロ ールできます。(操作可能台数はご使用になるパソコンの空きディスクエリア によります)

また、リモコン信号は16個の赤外線発光LEDによって、ほぼ全方向に発光 するので操作対象機器によって本機の向きを変える必要はありません。

#### 3 豊富なプリセットデータ

専用のアプリケーションソフトには主なメーカーのテレビ・ビデオなどAV機器 のリモコン信号をプリセットデータとして含んでいますので、利用したいリモコ ンの設定が簡単にできます。

### 4 お手持ちのリモコン信号を記憶できる学習機能

お手持ちの機器に付属しているリモコンの信号がプリセットデータになかった 場合は、本機で「学習」して記憶させることができます。(ページ25) また、AV機器だけでなくエアコン・照明器具などの家電製品のリモコン信号 を学習させることもできます(一部の機器をのぞく)。

## <span id="page-6-0"></span>3.ご使用になる前に

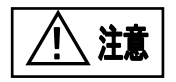

#### アプリケーションとデバイスドライバーのインストール

ページ 9~21 にしたがって、「なんでもIRセンター2」アプリケーションと専 用デバイスドライバーをご使用になるパソコンへインストールしてください。

## <span id="page-7-0"></span>4.各部の名称とはたらき

各部の機能と背面のコネクタを説明します。

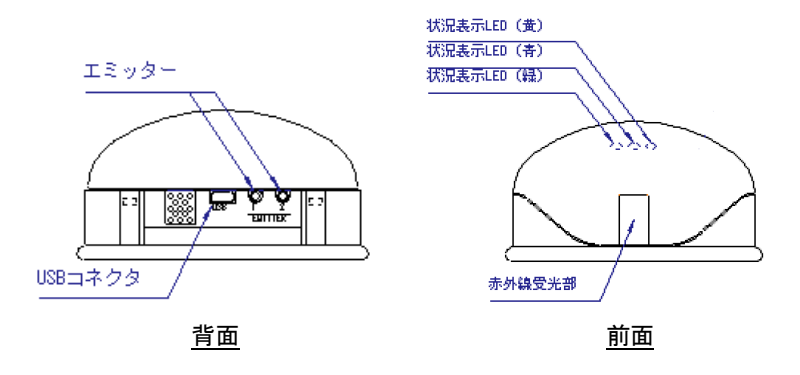

#### 1 USB コネクタ

パソコンと付属の USB ケーブルで接続します。 (本機側 Mini-B パソコン側 USB-A タイプ)

#### 2 エミッター(外部発光)

オプションのエミッター(外部発光機)を接続します。 なんでもIRセンター2専 用のアプリケーションソフトでリモコン信号の発光部を切り替えることができま す。 (ページ37)

#### 3 赤外線受光部

リモコンの信号を学習する時の赤外線受光部です。

#### 4 状況表示 LED

下記のように本リモコンの作動状況を表します。

- ・ 青色 LED: 電源オン時に点灯(USB より電源が供給されている状態)
- ・ 緑色 LED: リモコン信号の発光時に点灯
- ・ 黄色 LED: 赤外線信号の学習待ちの時に点灯

## <span id="page-8-0"></span>5. 動作環境

### 本機の動作には以下の環境が必要です。

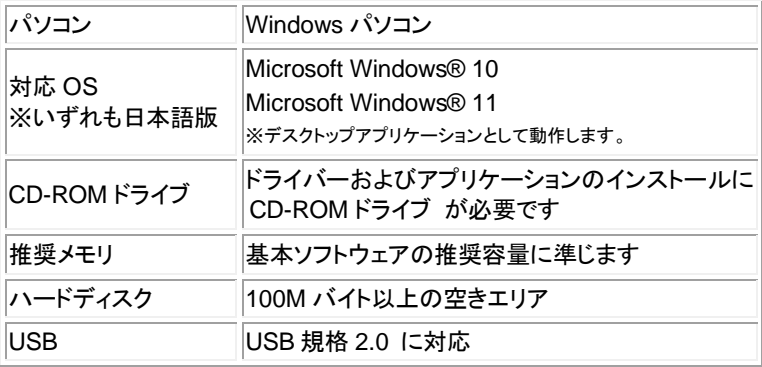

※ 本機をご利用の場合は、パソコンの電源設定で「スタンバイ状態」にならない ように設定を行ってください。 スタンバイやスリープからの復帰後は、本機 のUSBケーブルをいったんパソコンから抜き、再接続させてご利用ください。

## <span id="page-9-0"></span>6.アプリケーション、ドライバーのインストール

なんでも IR2専用のアプリケーションソフト「なんでも IR センター2」のインストール と、なんでも IR2(本機)をパソコンでご利用いただくための「USBドライバー」のイン ストール作業を行います。

付属の導入用 **CD-ROM TIRRA-A01-F8** をご利用ください。 以下の手順に沿って作業を行ってください。

#### ※ご注意

以下の作業が完了するまで、なんでも IR2(本機)をパソコンに接続(USB ケーブル での接続)を行わないようにしてください。

### ◆重要:旧バージョンのIRセンターがインストール済みの場合

旧バージョンのIRセンターがインストール済みの場合 は、トラブルが発生した場合に備えて、インストール中 に、旧バージョンのIRセンターのファイルをバックア ップします。

このバックアップは数分かかる場合がありますのでご注 意ください。

バックアップファイルは「ダウンロード」フォルダに作 成されますので、正しく動作することを確認するまでは 削除しないようお願い致します。

## ◆なんでも IR センター2、USB ドライバーのインストール

### 1.CD-ROM のセットおよび、インストールメニューから起動

本機をパソコンに接続する前に、付属の導入用 CD-ROM をご使用になるパ ソコンの CD-ROM ドライブにセットしてください。そのあとは下記の図の通り、 画面が表示されるので画面の指示に従って操作してください。

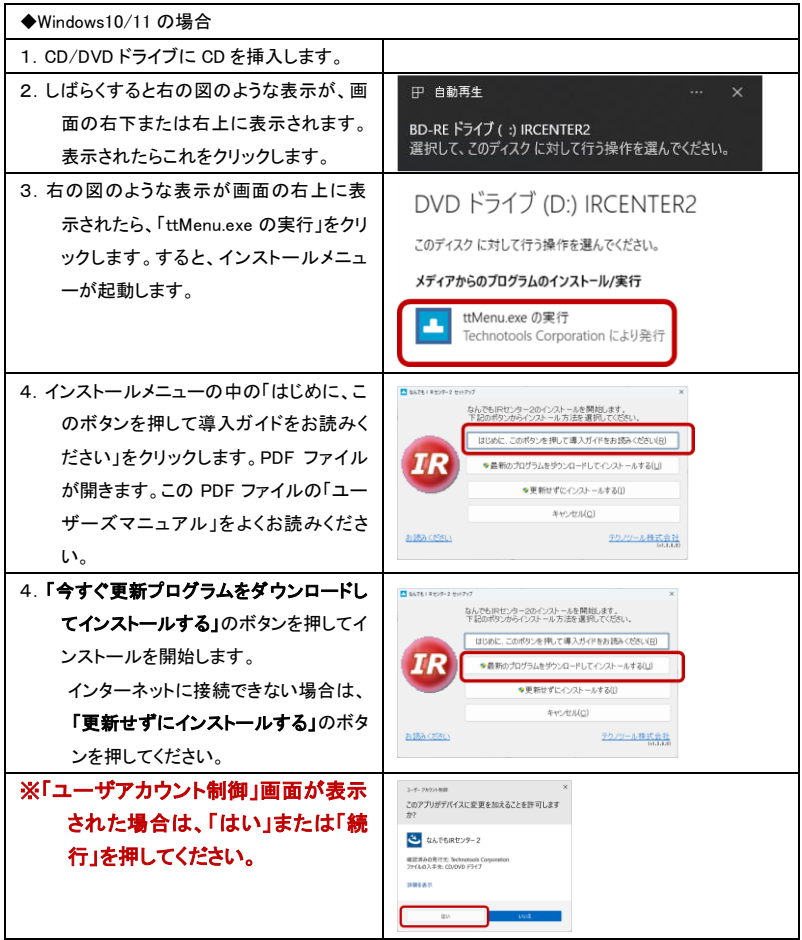

### 2.「なんでもIRセンター2」アプリケーションインストールの開始

次のような画面が表示されインストールが始まります。 「次へ(N)」をクリック してアプリケーションのインストールを進めます。

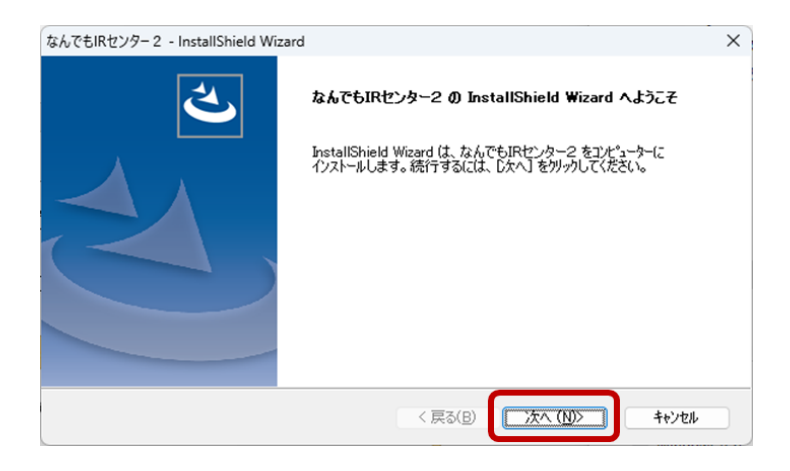

### 3.使用許諾条件の確認

アプリケーションの使用許諾条件の確認画面です。 内容を確認して、了解 の上「はい(Y)」をクリックしてください。 使用許諾条件に同意できない場合は、 「いいえ(N)」をクリックしてインストールをただちに中止してください。

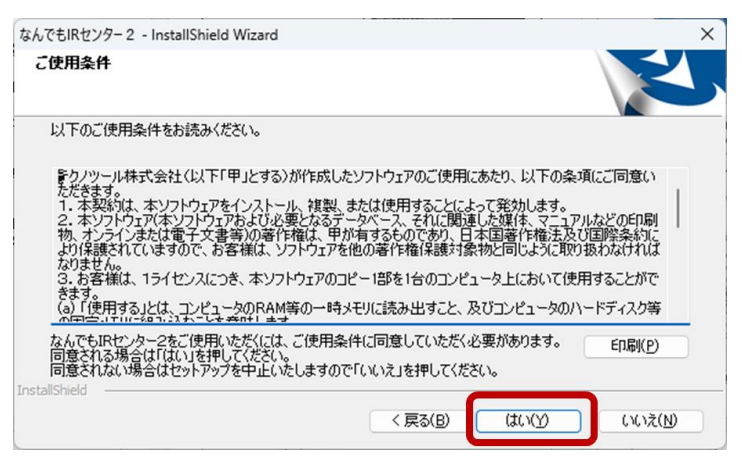

#### 4.インストール先の選択

インストール先フォルダの選択画面になります。そのまま「次へ(N)」をクリック するとインストールが進みます。

(※特別に必要な場合の除き、フォルダの変更はしないでください)

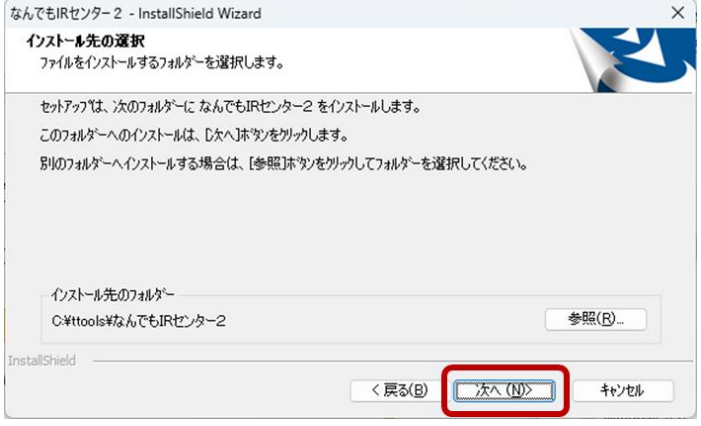

### 5.イントール開始

インストールが開始すると、「インストールしています」というメッセージが表示 されるので完了するまで待ちます。

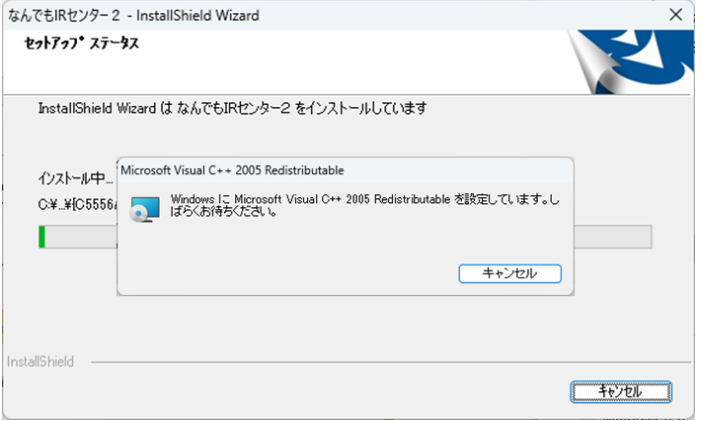

(※旧バージョンのIRセンターがインストール済みの場合は、バックアップ 処理のための画面が表示されます。詳細は次ページを参照してください)

#### 旧バージョンのIRセンターがインストール済みの場合

旧バージョンのIRセンターがインストール済みの場合は、トラブルが発生した場合 に備えて、インストール中に、旧バージョンのIRセンターのファイルをバックアップ します。

このバックアップは数分かかる場合がありますのでご注意ください。

バックアップファイルは「ダウンロード」フォルダに作成されますので、正しく動作す ることを確認するまでは削除しないようお願い致します。

バックアップ処理中は、次のような画面が表示されます。 お客様の環境によって は、画面表示が崩れて表示される場合もありますが、動作に問題はありません。

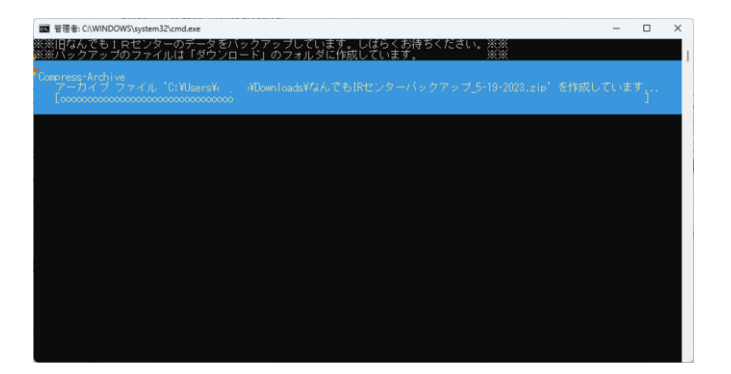

### 6.デバイスドライバーのインストール

インストールが進み、デバイスドライバーのインストールの準備が整うと、次 のメッセージが表示されます。確認できたら OK ボタンを選択すると、画面が 変わってデバイスドライバーのインストールの画面に進みます。

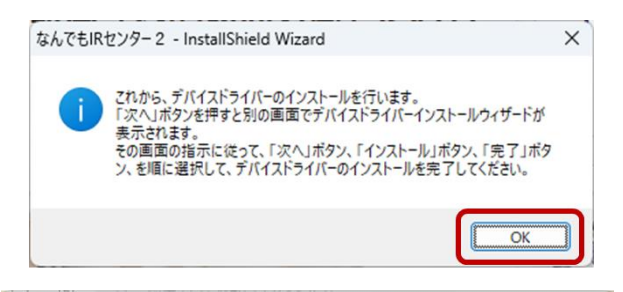

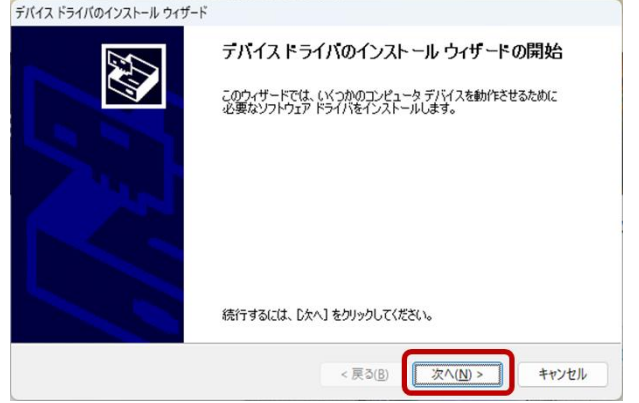

Windows セキュリティ画面「このデバイス ソフトウェアをインストールします か?」が表示されることがありますので、その場合は、「インストール」を選択 してください。

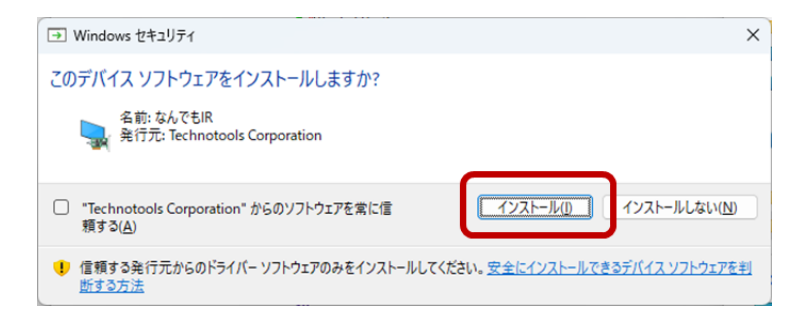

デバイスドライバーのインストールウィザード完了画面が表示されますので、 「完了」をクリックしてください。

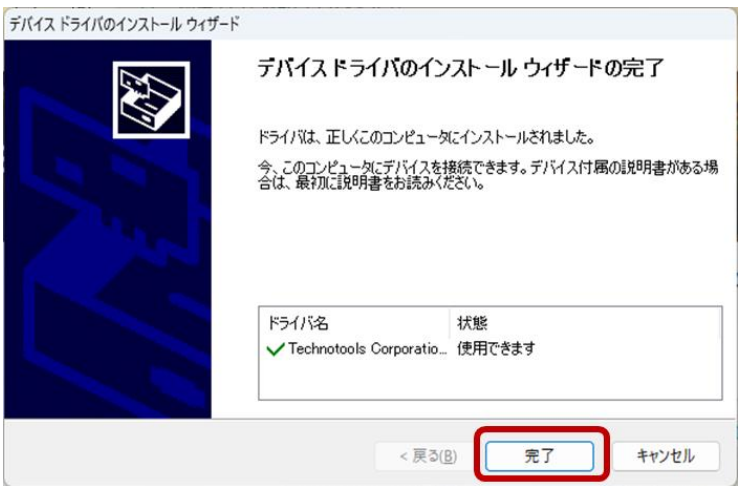

### 7.アプリケーションのインストールの完了

### インストールの最後に、完了の画面が表示されたらインストールは完了です。 「完了」をクリックして「なんでもIRセンター2」アプリケーションのインストール を終了します。

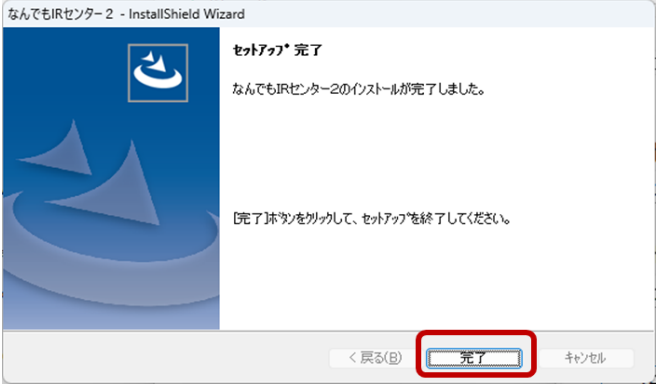

なお、再起動を求める画面が表示されたら、完了ボタンを選択して、そのまま Windows を再起動してください。

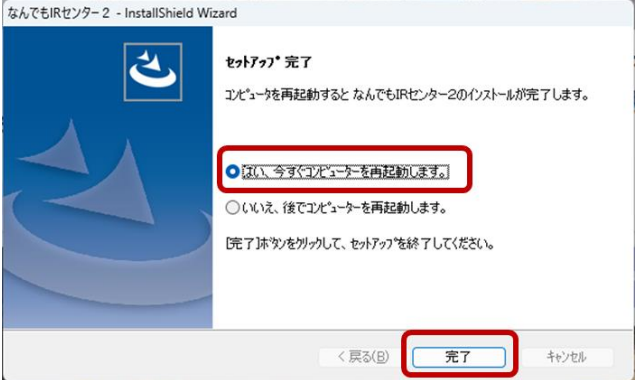

### 8.旧IRセンターから新IRセンター2へデータ移行

完了ボタンを押した後に、下記のような「旧IRセンターから新IRセンター2へ データ移行」の画面が表示され場合は、次の手順でデータ移行の上、旧IRセ ンターを削除してください。

なお、再起動を求める画面で、完了ボタンを押した場合は、Windows 再起動 後に、下記のような画面が表示されます。

「IRセンターからIRセンター2への移行処理開始」ボタンを選択してください。

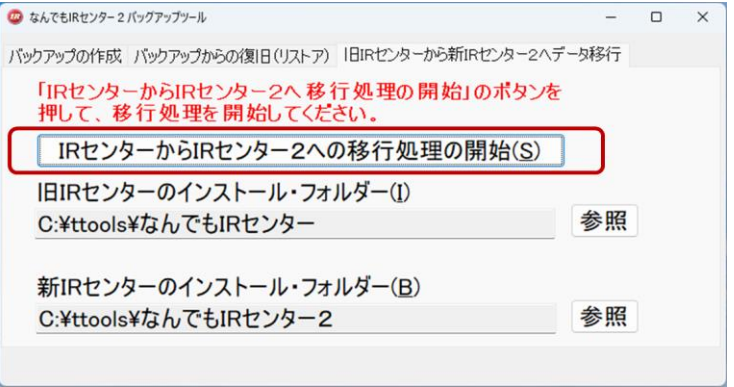

処理が完了すると、「データの移行が終了しました」のメッセージが表示され ます。「新しいなんでもIRセンター2を起動する」を選択してなんでもIRセンタ ー2を起動します。

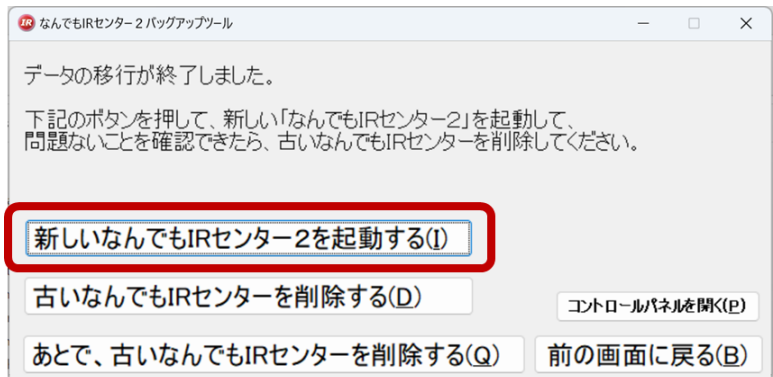

### 新しいなんでもIRセンター2で、これまで通り利用できることを確認してくださ い。(ホーム画面の上部に「なんでもIRセンター2」の表示があることを確認し てください。)

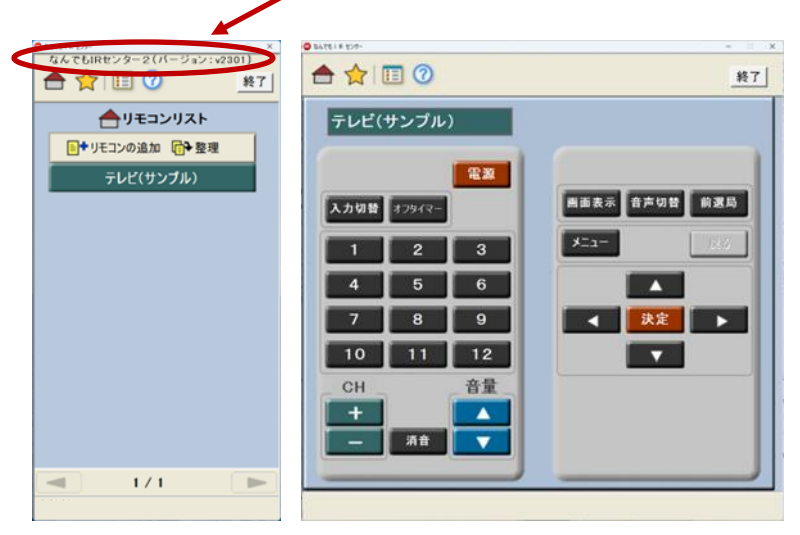

もし、「なんでもセンターが接続されていません」と表示された場合は、OK ボ タンを押してから、なんでもIRセンターの本体を接続してください。すでに接 続済みの場合は、一旦切断してから再度接続してください。 正しく接続され ると、右下の「未接続」の表示消えます。

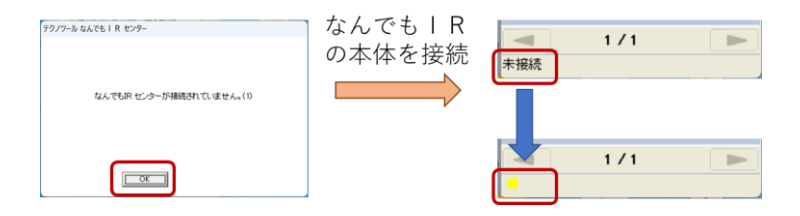

### 新しいなんでもIRセンター2で、これまで通り利用できることを確認できたら、 次に、「古いなんでもIRセンターを削除する」を選択します。

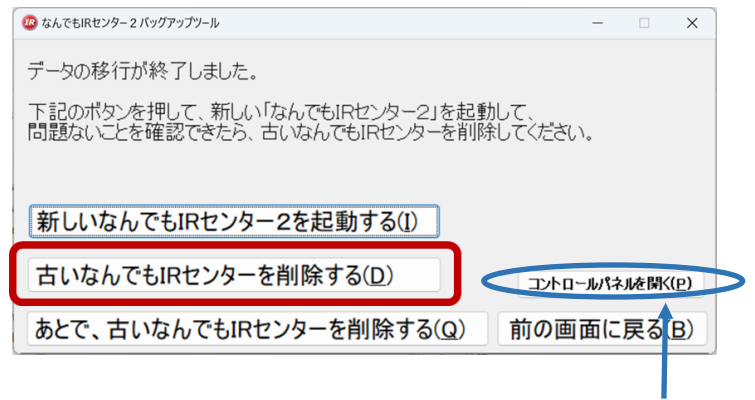

### 古いなでも IR センターを削除するときに、エラーが発生する場合は、コントロール パネルからアプリケーションを削除してください。(「コントロールパネルを開く」のボ タンを押して、「なんでもIRセンター」を選択してください。 )

確認の表示が出ますので、「削除」を選んで、「次へ」を選択します。

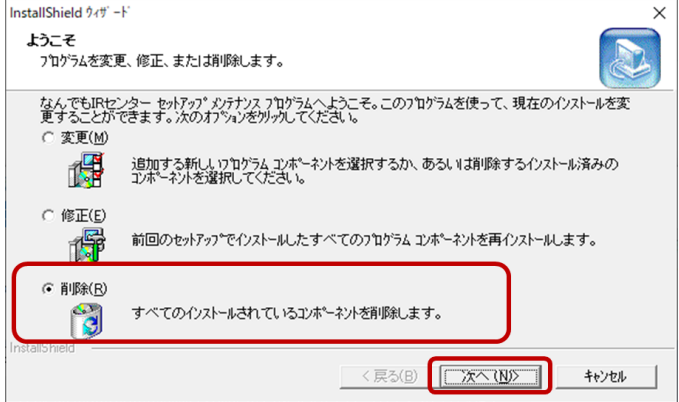

削除確認の画面が表示されますので「OK」をクリックします。

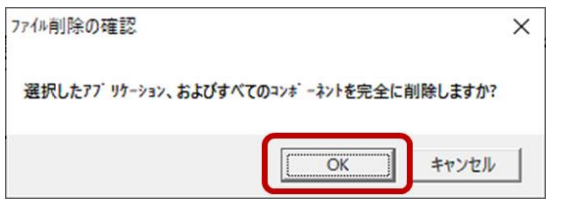

共有ファイルの検出画面が表示され、対象ファイルを削除するか聞いてく る場合があります。その場合は、必ず次の通り操作してください。

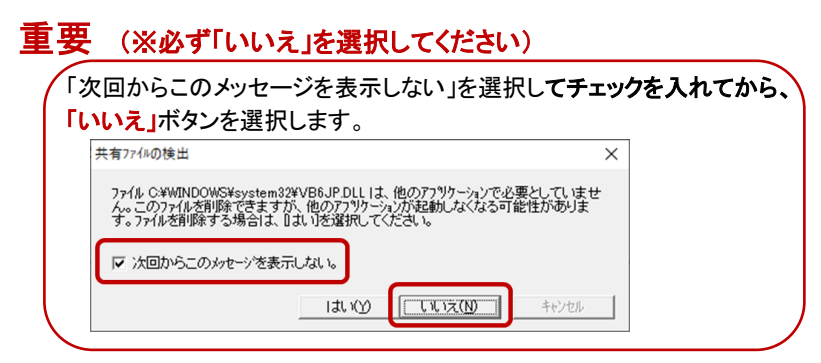

### 削除が完了したら「完了」ボタンを選択してください。

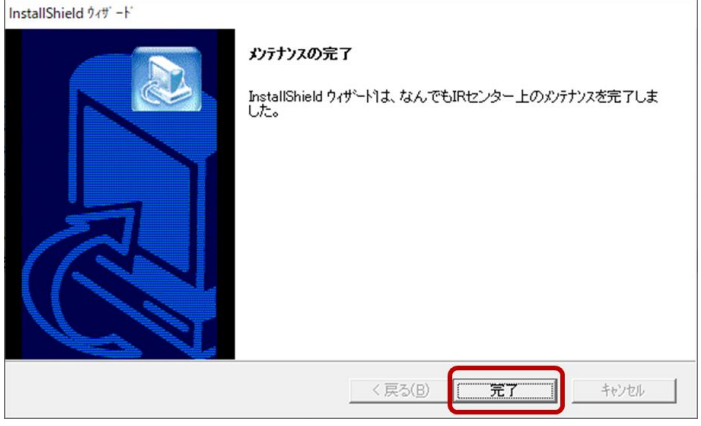

これで、古いなんでも IR センターの削除が完了します。

### 正しくインストールされると、アプリケーションがスタート画面の中の「プログラ ム」 もしくは 「すべてのプログラム」 の中の 「なんでも IR センター2」 に、 登録されます。

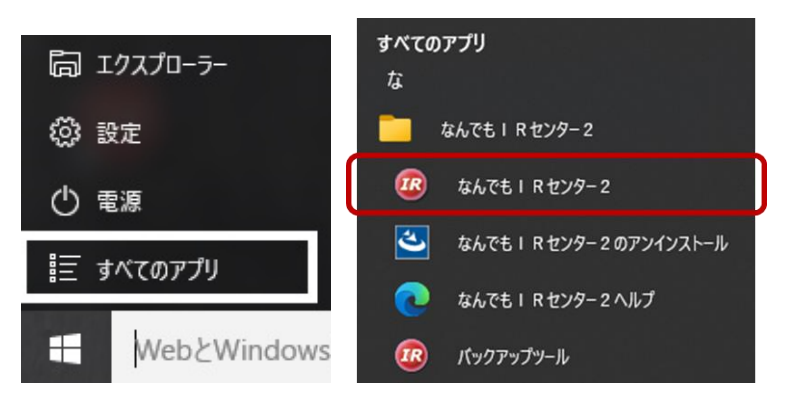

Widows10 のスタートメニューの場合

## <span id="page-22-0"></span>7.なんでも IR2(本機)を接続する

本機をご利用になるには、付属の USB ケーブルを「なんでも IR2(本機)」とパソコ ンに接続してください。

そのままお使いいただけるようになります。 本機とパソコンを付属の USB ケーブ ルで接続させてください。 自動的に本機を認識しご利用いただけるようになりま す。

#### 1.なんでも IR2(本機)に USB ケーブルを接続します。

(前項「6.アプリケーション、ドライバーのインストール」作業が完了しているこ とをご確認下さい。

#### 2.パソコンと接続します。

本機を USB ケーブルでパソコンと接続します。 接続すると、自動的に USB デバイスのインストールが始まり、ご利用いただけるようになります。

## <span id="page-23-0"></span>8.基本的な使い方

#### 1.基本的な操作

#### リモコンリスト

本機を付属のUSB ケーブルでご使用になるパソコンと接続し、IR Center アプ リケーションを起動するとなんでもIRセンター2のリモコンリスト画面が表示さ れます。 登録された機器のリモコン名がすべてリモコンリストとして表示され ます。 色々な操作はこのリモコンリスト画面より移行して行います。

ここではサンプルとして登録してあるテレビのリモコン操作を例に取って説明 して行きます。 実際に操作したい機器については事前に新規リモコンの登 録(「9.新しいリモコンを追加するには」 (ページ 25から)が必要です。

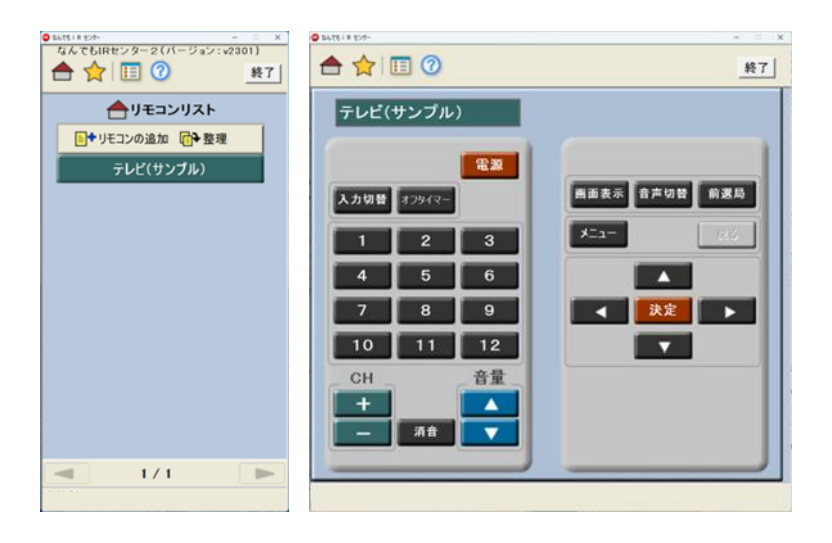

もし、「なんでもセンターが接続されていません」と表示された場合は、OK ボ タンを押してから、なんでもIRセンターの本体を接続してください。すでに接 続済みの場合は、一旦切断してから再度接続してください。 正しく接続され ると、右下の「未接続」の表示消えます。

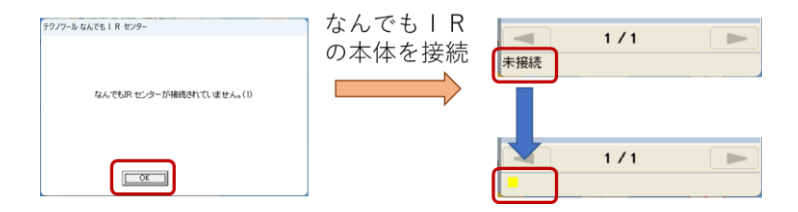

#### リモコン信号の発光

リモコンリスト画面よりテレビをクリックし、テレビのリモコン画面へ進みます。 操作したい内容のボタンをマウスオバー(マウスポインターを合わせる)して クリックするとリモコン信号が発光されます。 発光はマウスボタンを押してい る間続きますので音量アップ・ダウンなどに有効です。

### メニューバー・その他のシンボル・ボタン

ココリモコンリスト画面へ戻ります。

肩

ල

マクロの設定画面へ移行します。

- リモコンの各種設定画面へ移行します。
	- ヘルプが御覧になれます。

## <span id="page-25-0"></span>9.新しいリモコンを追加するには

### ◆新規リモコンの登録(プリセットデ―タ、信号の学習、インポート)

操作したい機器のデータを本機に新規登録します。

#### 1.プリセットデータの利用

本ソフトウェアにあらかじめ登録されている各メーカー、各機器(計約 300 種) のプリセットデータを利用して新しいリモコンを追加します。 ボタン一つ一つを手作業で登録する必要がなく、簡単にリモコンを追加する ことができます。

リモコンリスト画面より「リモコンの追加」をクリックします。

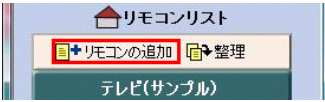

「プリセットデータを利用」をクリックし、機種の選択へ進みます。

プリセットデータのない機器の場合は、(ページ27) 「リモコン信号の新規学 習」に従ってお手持ちの機器付属のリモコンよりデータの学習をしてくださ い。

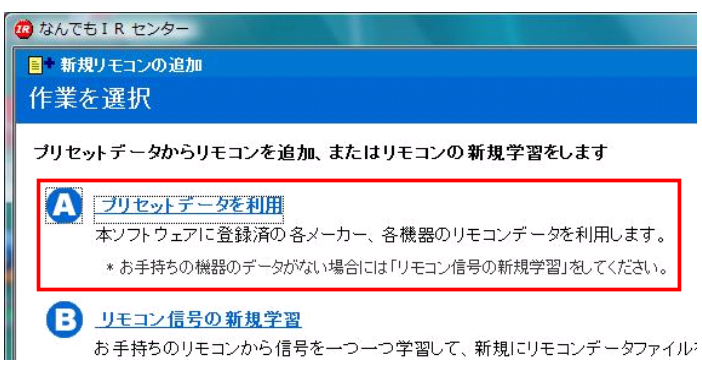

機種を選択すると標準のテンプレート(リモコンの図)が表示されます。 (ここでは映像機器、地上デジタルCSテレビを選択しました。)

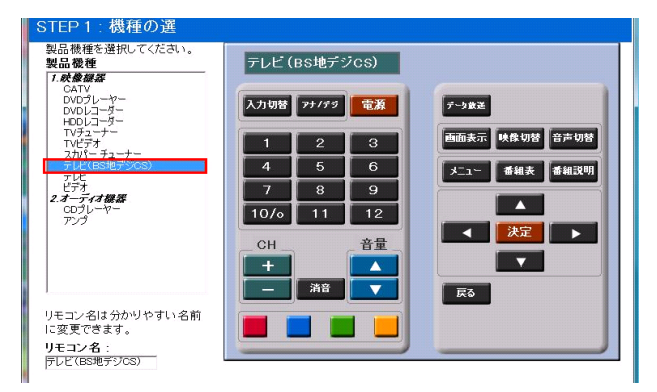

「次へ」をクリックするとメーカー選択の画面に進みます。 メーカーを選択し、 「次へ」をクリックするとデータ(機種)選択の画面に進みます。

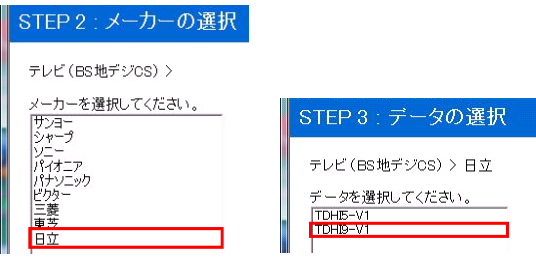

データ(機種)を選択し、「次へ」をクリックすればプリセットでの新規リモコン 登録を完了です、「OK」をクリックすればリモコンリストに今登録したリモコン が表示されます。

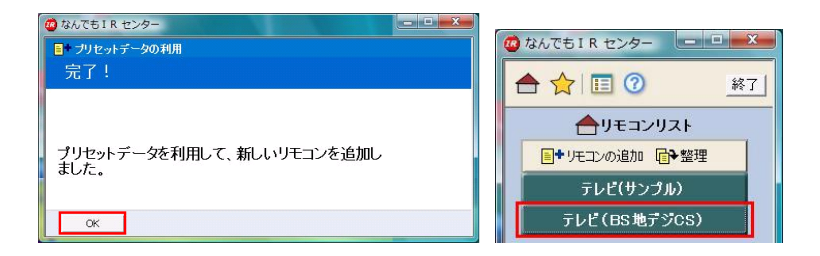

リモコンリストの「整理」より、「名前の変更」で新しく登録したリモコン名を変え たり、リスト上の並び順を変更することもできます

2. リモコン信号の新規学習(お手持ちのリモコンの信号を学習) お手持ちのリモコンから、ボタン一つ一つの信号を順番に学習していくことで 新しいリモコンを追加します。 なんでもIRセンター2は、だれでも簡単に学習操作を行うことができます。

リモコンリスト画面より「リモコンの追加」をクリックします。

「リモコン信号の新規学習」をクリックし、機種(テンプレート)の選択へ進みま す。

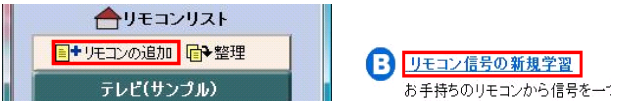

目的の機種が無い場合は、ご利用の機器に最も近いテンプレートの機種を 選択します。

機種を選択すると標準のテンプレート(リモコンの図)が表示されます。

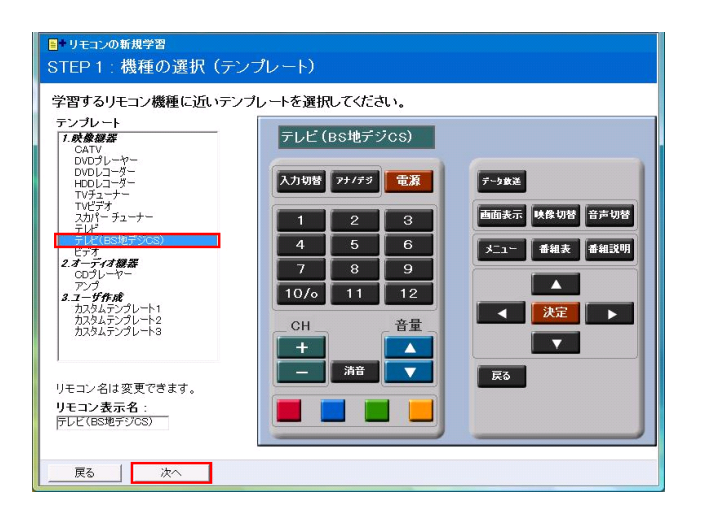

「次へ」をクリックし、お手持ちの機器付属のリモコンを用意して画面指示に

従って学習の準備をしてください。 さらに「次へ」をクリックし信号の学習に 進みます。

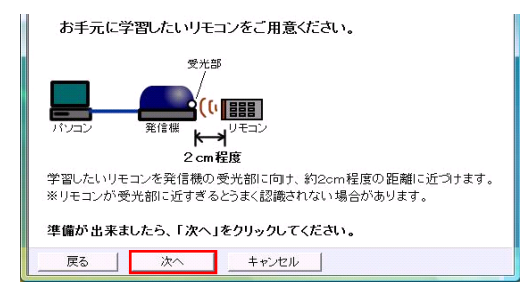

「すべて学習スタート」をクリックすると、テンプレート上にあるボタンを順に学 習することができます。 画面指示にしたがってお手持ちのリモコンのボタン を順におしてください。

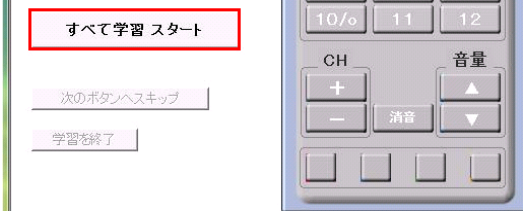

学習の済んだボタンは色が変わって、信号が登録されたことを表します。 必 要のないボタンは学習せずにスキップすることもできます。 最後に「学習終了」、「学習が完了しました。 OK」、「完了」をクリックします。

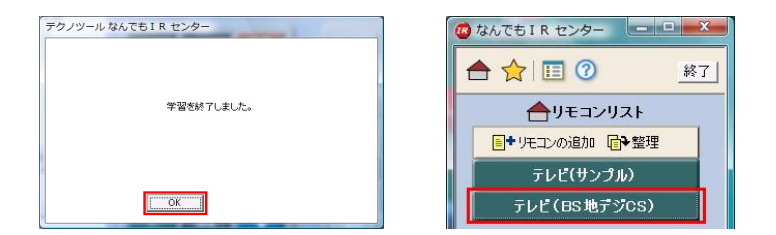

これでお手持ちのリモコンの登録が完了し、リモコンリストに追加されました。

リモコンリストの「整理」より、「名前の変更」で新しく登録したリモコン名を変え たり、リスト上の並び順を変更することもできます。

### 3.データのインポート(ファイルを開く)

学習したデータはエクスポート(ファイルの保存)が出来ます。(ページ32) 登録されたリモコンごとのリモコンデータ(リモコン信号)、以前に学習したデ ータや、他のユーザーが学習したデータをエクスポートでファイル保存した場

合、そのファイルをインポートで読み込むことでリモコンを追加することができ ます。

リモコンリスト画面より「リモコンの追加」をクリックします。 「インポート(ファイルを開く)」をクリックします。

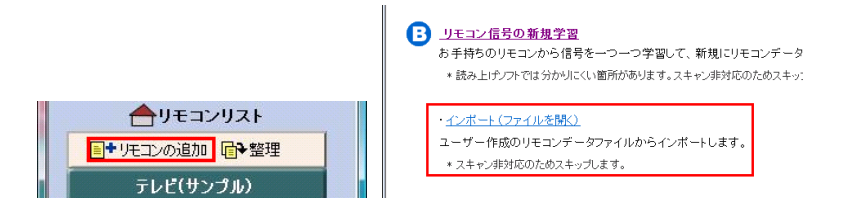

「ファイルを開く」画面で、リモコンデータ(\*.tgr)ファイルを選択して開きます。 「リモコンリストに追加しました」という表示で「OK」をクリックします。

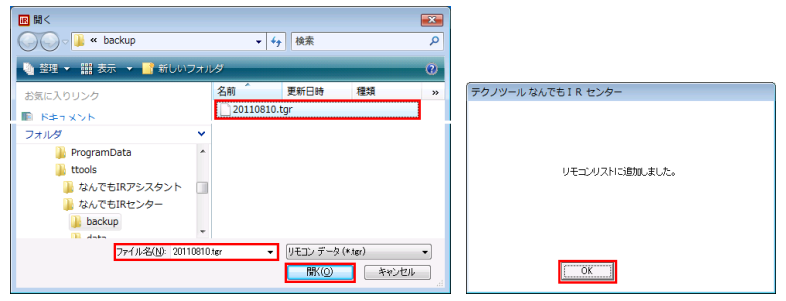

リモコンリスト画面に戻り、インポートしたファイルでリモコンが追加されてい るのを確認します。

リモコンリストの「整理」より、「名前の変更」で新しく登録したリモコン名を変え たり、リスト上の並び順を変更することもできます。

## ※自作のテンプレートのリモコンの場合のご注意

自作テンプレートをインポートする場合は、リモコンデータ(\*.tgr)で、インポート した後、追加で下記の作業が必要です。

### リモコンの追加(インポート)の時の追加作業

リモコンデータ(\*.tgr)で、インポートを完了したら、エクスプローラーで、下記の フォルダを開きます。

「C:¥ttools¥なんでも IR センター2¥html¥Techno¥template¥3.ユーザ作成」 (※ただし、インストール時にフォルダを変更している場合は変更後のフォルダを指定してください)

インポートする自作のテンプレートの名前が、例えば、「自分のリモコン」の場 合は、エクスポートの時にリモコンデータ(\*.tgr)のファイルと一緒に保管してい た、下記の1つのフォルダと、2つのファイルを、先ほど開いた「3.ユーザ作成」 のフォルダにコピーします。

- 「自分のリモコン\_img」(フォルダ)
- 「自分のリモコン.html」(html ファイル)
- 「自分のリモコン.tps」(tps ファイル)

(※上記の1つのフォルダと **2** つのファイルを、「**3.**ユーザ作成」にコピーする)

### エクスポートの時の追加作業について

リモコンデータのエクスポートする場合も同様の作業が必要です。詳細は、 「10.各種設定」の「A.エクスポート(ファイルの保存)」を参照してください。

<span id="page-32-0"></span>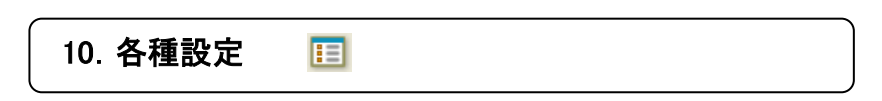

### 1.設定メニュー

メニューバーの「各種設定」をクリック、設定メニューへ移行します。

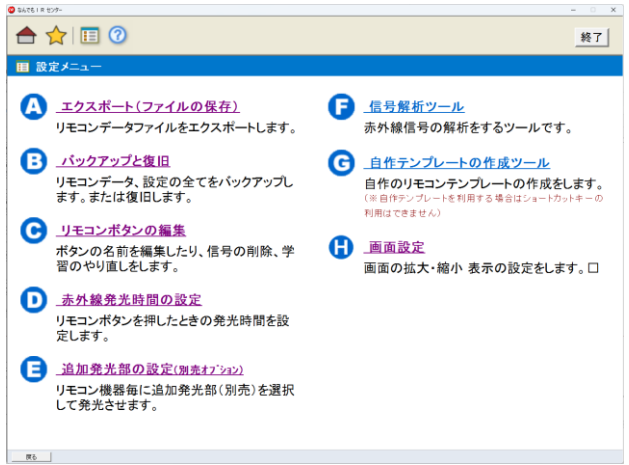

### **A.** エクスポート(ファイルの保存)

登録されたリモコンごとのリモコンデータ(リモコン信号)を ローカルフォルダ ーや各種記憶メディアに保存(エクスポート)できます。

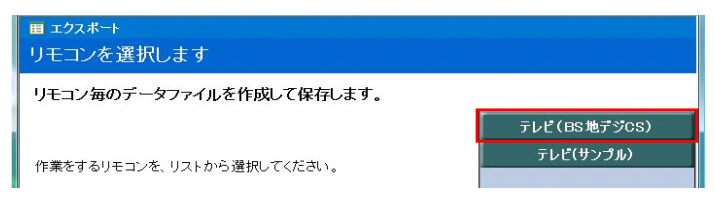

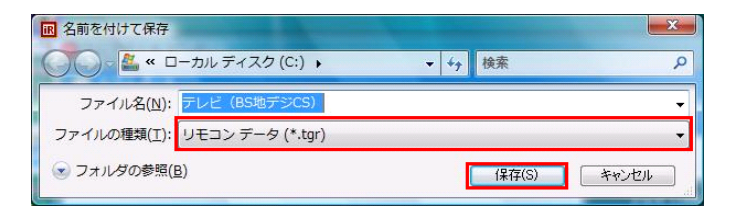

エクスポートで保存したファイルは、インポート(ファイルを開く)して、リモコン を追加することができます。

エクスポートを活用して、自分で学習したリモコンデータのファイルを他のユ ーザに利用してもらう事もできます。

## ※自作のテンプレートのリモコンの場合のご注意

自作テンプレートをエクスポートおよびインポートする場合は、リモコンデータ (\*.tgr)のファイルを作成したあとに、追加で下記の作業が必要です。

#### エクスポートの時の追加作業

エクスポートを作成したら、エクスプローラーで、下記のフォルダを開きます。

「C:¥ttools¥なんでも IR センター2¥html¥Techno¥template¥3.ユーザ作成」 (※ただし、インストール時にフォルダを変更している場合は変更後のフォルダを指定してください)

エクスポートする自作のテンプレートの名前が、例えば、「自分のリモコン」の 場合は、下記の1つのフォルダと2つのファイルをバックアップ(USB メモリ等 にコピー)して、リモコンデータ(\*.tgr)と一緒にして大切に保管してください。

- 「自分のリモコン img」(フォルダ)
- 「自分のリモコン.html 」(html ファイル)
- 「自分のリモコン.tps」(tps ファイル)

#### リモコンの追加(インポート)の時の追加作業

リモコンデータ(\*.tgr)で、インポートを完了したら、エクスプローラーで、下記の フォルダを開きます。

「C:¥ttools¥なんでも IR センター2¥html¥Techno¥template¥3.ユーザ作成」 (※ただし、インストール時にフォルダを変更している場合は変更後のフォルダを指定してください)

インポートする自作のテンプレートの名前が、例えば、「自分のリモコン」の場 合は、エクスポートの時にリモコンデータ(\*.tgr)のファイルと一緒に保管してい た、下記の1つのフォルダと、2つのファイルを、先ほど開いた「3.ユーザ作成」 のフォルダにコピーします。

- 「自分のリモコン\_img」(フォルダ)
- 「自分のリモコン.html」(html ファイル)
- 「自分のリモコン.tps」(tps ファイル)

### (※上記の1つのフォルダと **2** つのファイルを、「**3.**ユーザ作成」にコピーする)

#### **B.** バックアップと復旧

登録されたリモコンごとのリモコンデータと設定全てをバックアップファイルと して保存できます。保存したバックアップファイルを使用してリモコンの復旧 ができます。 この場合リモコンデータ及び設定はすべて上書きされます。

バックアップと復旧は、別に用意されたバックアップツールを利用します。 ス タート画面からツールを起動してください。

スタート画面から 「すべてのアプリ」の中の 「なんでもIRセンター2」の中の 「バックアップツール」を選択します。

### バックアップ

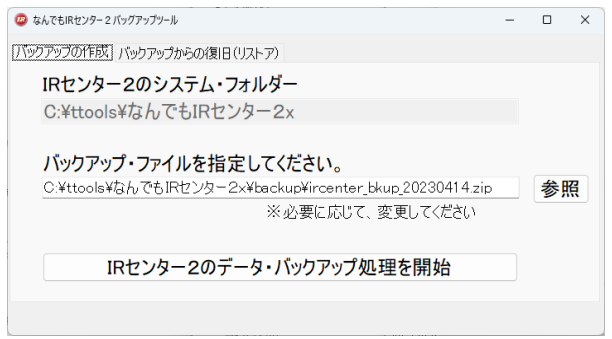

### バックアップファイルを指定して「バックアップ処理を開始」ボタンを押してくだ さい。

### バックアップからの復旧(リストア)

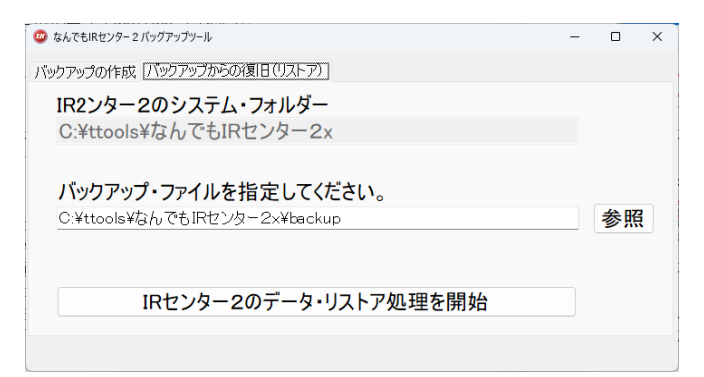

### バックアップファイルを指定して「復旧(リストア)処理を開始」ボタンを押して ください。

### 旧なんでも **IR** センターのバックアップファイル(**tga**)で復旧する場合

旧なんでも IR センターで、作成したバックアップファイルを使って復旧する場 合は、「旧なんでも IR センターバックアップファイル(tga)からの復旧(ファイ ルを開く)」を選択してから、tga ファイルを選択してください。

#### ※自作のテンプレートのリモコンの場合のご注意

自作のテンプレートを作成している場合は下記の手順で追加の作業が必要 です。

### バックアップ 時に必要な作業

- 1. エクスプローラーで、旧なんでも IR センターのフォルダ、 「C:¥ttools¥なんでも IR センター¥html¥Techno¥template」 を開きます。
- 2. 「3.ユーザ作成」というフォルダを右クリックします。
- 3. 「zip ファイルに圧縮する」を選択するか「送る」の中の「圧縮(zip 形式) フォルダ」を選択します。
- 4. 「3.ユーザ作成」という名前の zip 形式のファイルが作成されるのでこ れをコピーして大切に保管します。

### 復旧(リストア)に必要な作業

- 1. バックアップ時に作成した zip 形式の「3.ユーザ作成」フォルダを開き ます。
- 2. 開くと「3.ユーザ作成」のフォルダがあるのでクリックして選択状態にし ます。
- 3. そして、Ctrl+C でコピーします。
- 4. 次に、エクスプローラーで新しいなでも IR センター2のフォルダ、 「C:¥ttools¥なんでも IR センター2¥html¥Techno¥template」 を開きます。
- 5. ここで、Ctrl+V で貼り付けます。
- 6. 同じ名前のファイルをどうするか確認の画面がひらきます。
- 7. 「ファイルを置き換える」を選択します。
- コピーが終了したら、エクスプローラーを閉じます。

#### **C.** リモコンボタンの編集

登録されたリモコンのボタンごとにテキストの変更・削除・再学習などができ ます。

「リモコンボタンの編集」をクリック、編集したいリモコンを選びます。

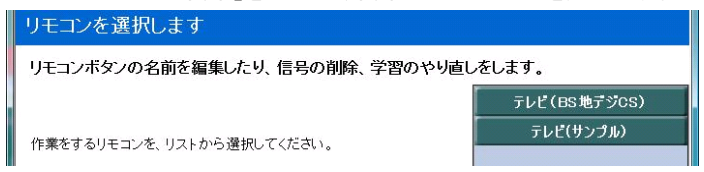

編集したいボタンをマウスオーバー(ボタンの上で)、クリックするとサブメニュ ーが表示されます。

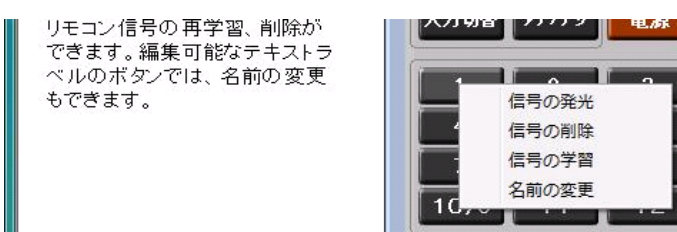

「名前の変更」をクリックすればテキストボックスが表示されるので新しい名 前を入力してください。

#### **D.** 赤外線発光時間の設定

リモコンボタンを押したときの発光時間を設定します。 一回だけ発光と連続 発光が選択できます。

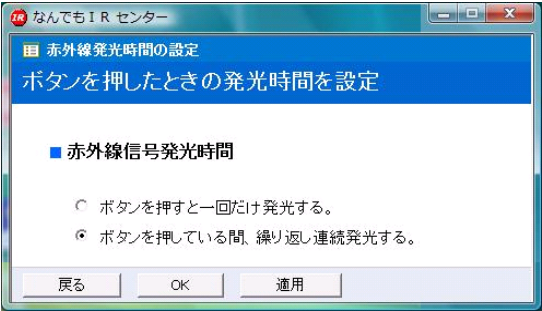

#### ボタンを押すと一回だけ発光する

押している時間に関係なく、一回ボタンを押すと一回だけリモコン信号を発光 します。

### ボタンを押している間、繰り返し連続発光する

押している間、繰り返し連続して何度もリモコン信号を発光しつづけます。

#### **E.** 発光部の選択(別売オプション)

本機は本体発光の他に別売のエミッター(外部発光部)を2個まで接続する ことができ、登録されたリモコンごとに発光部を選ぶことができます。 本体発 光で信号の届かないキャビネット内に収められた機器や他の機器が誤動作 を起こす時などにご利用ください。

「発光部の選択」をクリック、発光部を選択したいリモコンを選びます。

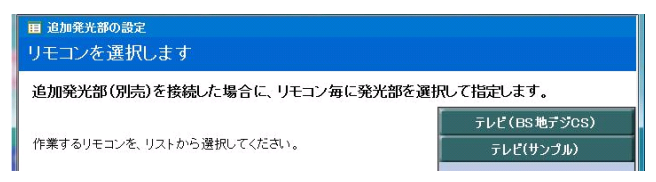

発光部を選んでチェックマークを入れ、「OK」をクリックします。

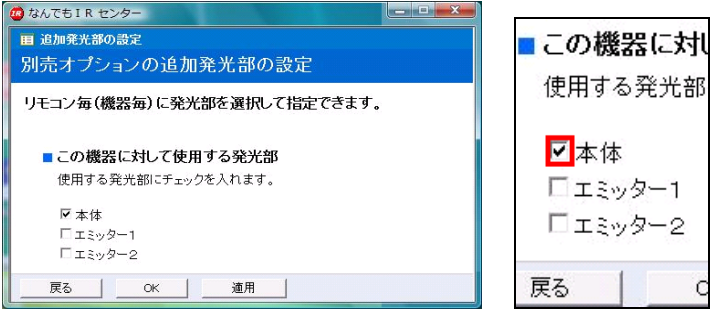

### **F.** 信号解析ツール

本機の学習機能を利用して各種赤外線リモコンの波形を解析することができ ます。

「信号解析ツール」をクリックし、信号解析画面を表示させます。

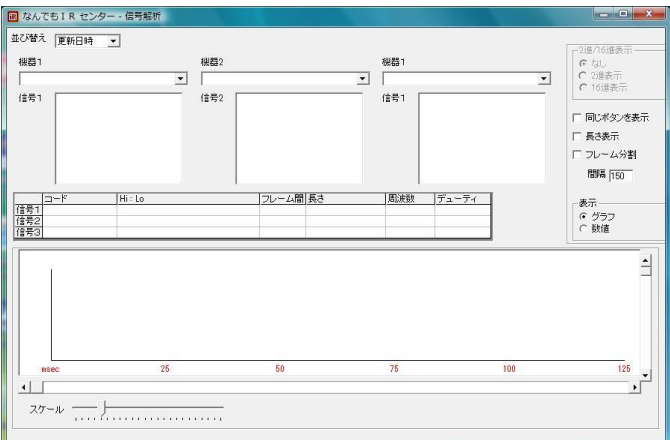

「機器」「信号」のダイアログボックスより、登録されたリモコンの各ボタンを選 択することにより、その信号の波形をご覧になれます。

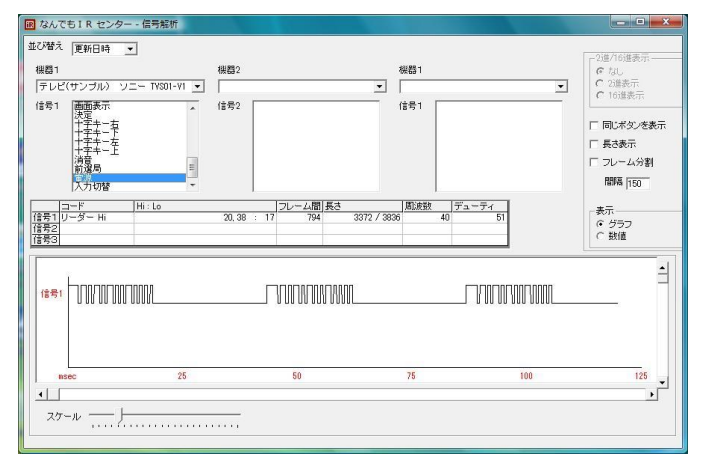

### **G.** テンプレートの作成ツール

標準で用意されたテンプレート(リモコンの図)に当てはまらない特殊な機器 やご自分の利用目的に合ったカスタムリモコンをお作りになりたい時にはこ の「テンプレートの作成ツール」で自由にテンプレートを作ることができます。 作成したテンプレートは「新規学習」の「機種(テンプレート)選択」の時「ユー ザ作成」のテンプレートとして表示され新規学習時に表示され新規学習時に 選択することができます。

「テンプレートの作成ツール」をクリックし、作成画面を表示させます。

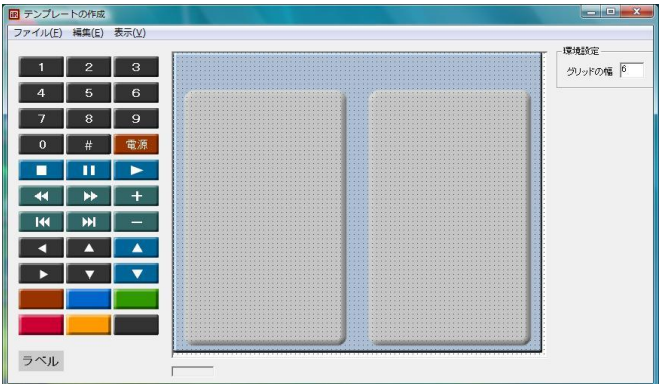

画面左側にある各種ボタンを右側灰色のリモコン部にドラッグ&ドロップで配 置します。 配置されたボタンをクリックすれば、ボタン上のテキストや色の編 集が行え、同時にボタンのサイズも変更できます。

左下の「ラベル」を同様にドラッグ&ドロップで配置すればリモコン上にテキス トが入力できます。

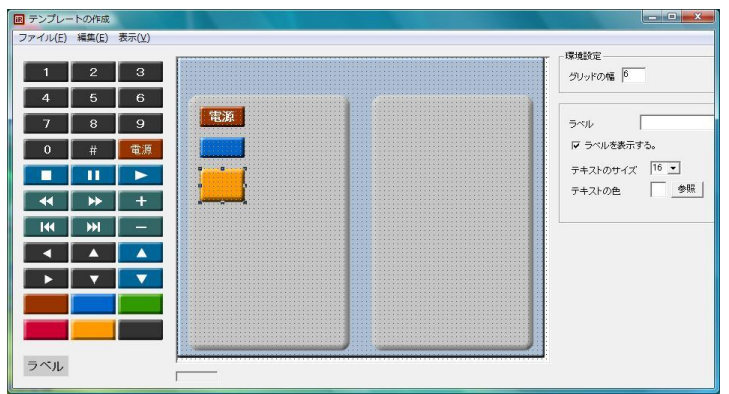

作成したテンプレートは「ファイル(F)」「名前をつけて保存」で保存します。

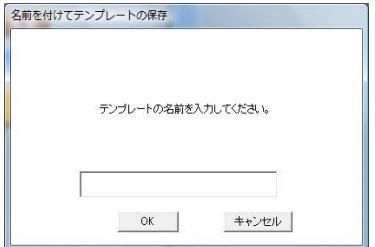

#### ご注意:

自作テンプレートでは、ショートカットキーの利用はできませんので、あらかじ めご了承ください。

#### **H.** 画面設定

画面の拡大・縮小表示の設定をします。拡大縮小は、75%, 100%, 125%, 150%, 200%, 250%, 300%から選択できます。ただし、200%以上の場合は、 画面の解像度によって正しく利用できない場合がありますのであらかじめご了 承ください。

フォーカスの黄色い枠の設定は「表示する」にするとフォーカスがある場所に 黄色い枠を表示します。ただし画面の拡大・縮小表示の設定が 100%以外の 場合は、正しく表示できません(黄色い枠の表示がずれて表示されます)。あ らかじめご了承ください。

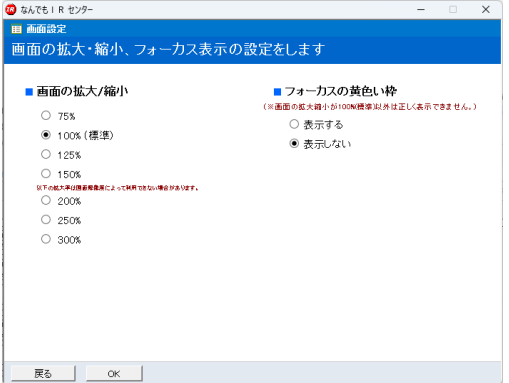

## <span id="page-42-0"></span>11. マクロ機能

1.マクロには、よく使うボタンを登録して連続操作することができます。

この場合複数のリモコン(操作対象機器)のボタンを一つのマクロに登録するこ とができます。

登録済みのマクロはリスト上の登録名をクリックすることで、登録されたボタンを 発光し、各機器を連続操作することができます。

メニューバーの「マクロ」、「マクロの追加」をクリックします。

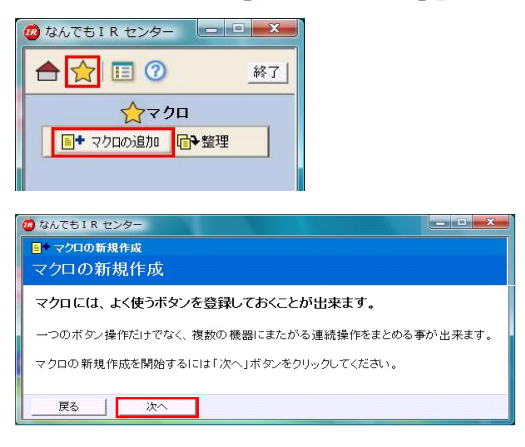

「次へ」をクリックして、このマクロの登録名を記入します。

さらに「次へ」をクリックして、「記録開始」の注意書きを確認して記録を開始しま す。

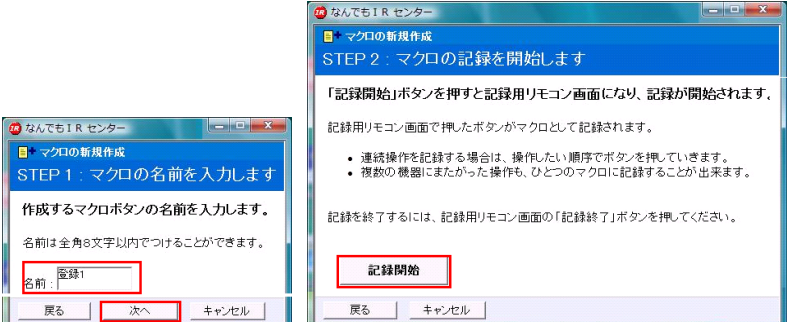

「記録開始」をクリックするとリモコンリストが表示されるので、登録したいボタン のあるリモコンを選択します。

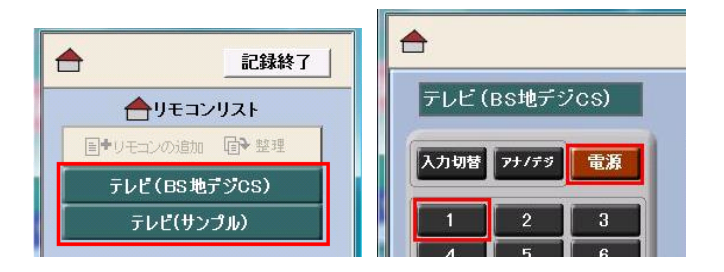

登録したいボタンを続けてクリックして行きます、ここでは「電源」「チャンネル1」 をクリックしました。

別のリモコンのボタンを続けて登録したい場合はメニューバー「リモコンリスト」 をクリックし、リモコンリストより次のリモコンを選択します。

「記録終了」をクリックすれば、今登録したボタンを確認することができます。

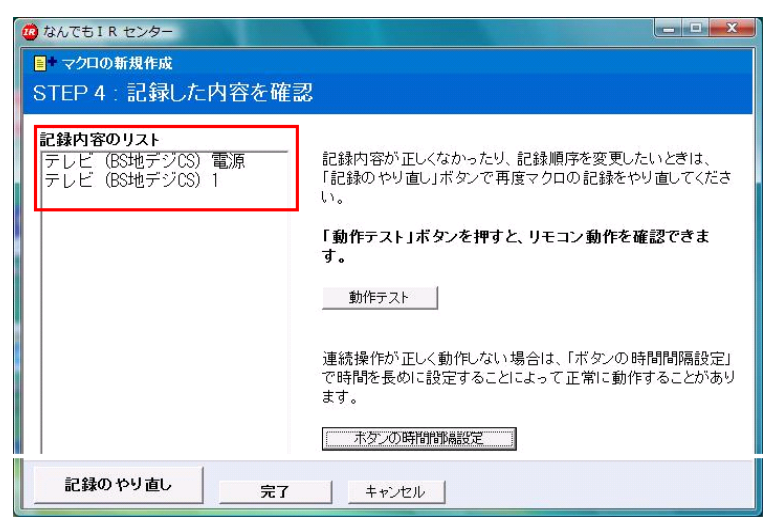

間違えて登録した場合は「記録のやり直し」をクリックすれば最初からやり直す ことができます。

「動作テスト」をクリックすると、今登録したボタンを順に発光し、各機器の動作 確認をすることができます。

標準では連続発光を行う時の間隔は2秒となっておりますが、上手く動作しな い場合は「ボタンの時間間隔設定」をクリックして、間隔を変えて動作確認をし てください。

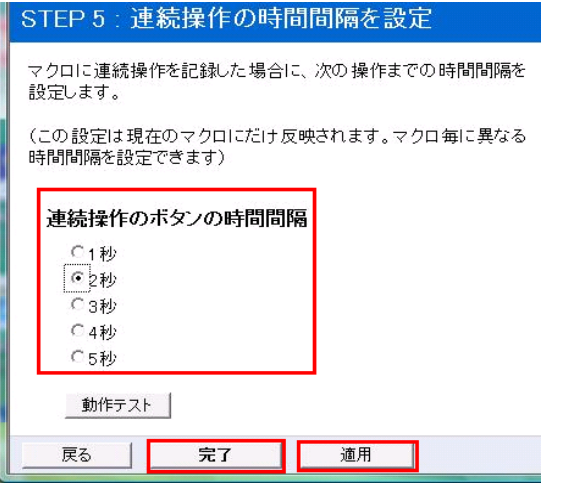

「適用」、「完了」で登録を終了し、「OK」でマクロのリスト画面へ戻ります。

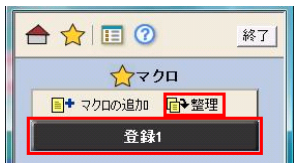

マクロの「整理」で登録されたマクロの名前の変更、削除、リスト内での 並び順の変更、記録内容の確認をすることができます。

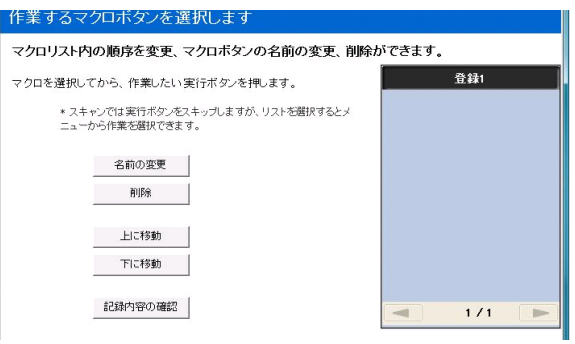

## <span id="page-46-0"></span>12. アプリ・ドライバーの削除

なんでも IR2のアプリケーション「なんでも IRセンター2」および、USBドライバーを 削除する場合、次の手順に従ってください。

### 1.アプリケーションの削除

- ・ アプリケーションを終了します。(※必ず終了させてください。) 「なんでも IR センター2」のメニューから「終了」を選んでください。
- ・ アプリケーションを削除します。 スタート画面の「すべてのアプリ」の中の「Windows システム ツール」ま たは「Windows ツール」の中の「コントロールパネル」を開き、「ソフトウェ アのアンインストール」選びます。

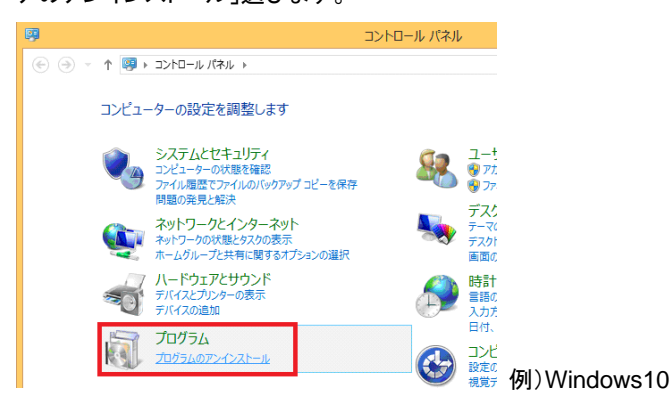

「プログラムのアンインストール」の一覧から「なんでも IR センター2」を選 び、「アンインストール」を押します。

「ユーザアカウント制御」が表示されますので、「続行」を押します。

#### プログラムのアンインストールまたは変更

プログラムをアンインストールするには、一覧からプログラムを選択して [アンインストール]、[変更]、または [修復] をクリックします。

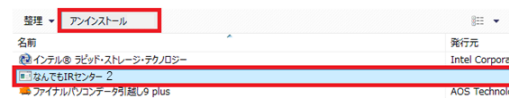

例)Windows10

なんでも IR2センター2を終了していることの確認画面が表示されます。なでも IRセンター2が終了していることを確認したうえで「はい」ボタンを選択して、次に 進んでください。

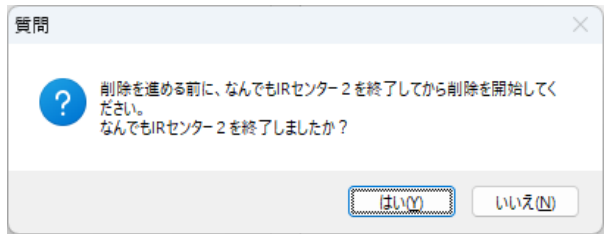

削除を実行してよいか確認が表示されるので、よろしければ「はい」ボタンを選 択して次に進みます。削除が実行されます。

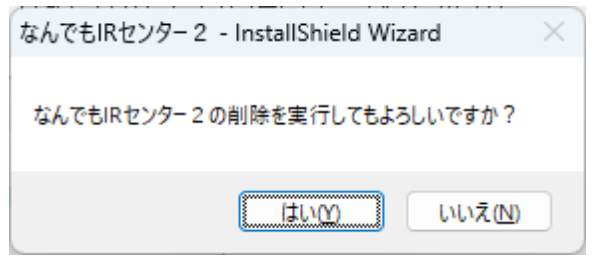

ユーザー設定をすべて削除するか確認が表示されるので、削除しない場合は 「いいえ」を選択して次に進みます。

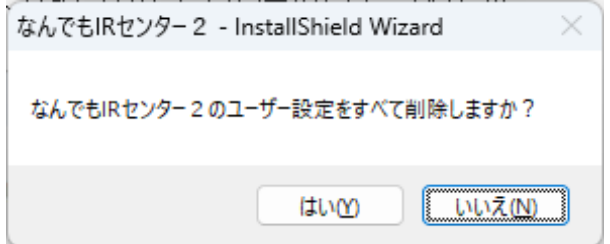

なんでも IR2センター2を終了していることの確認画面が表示されます。なでも IR2センター2が終了していることを確認したうえで「はい」ボタンを押して、次に 進んでください。

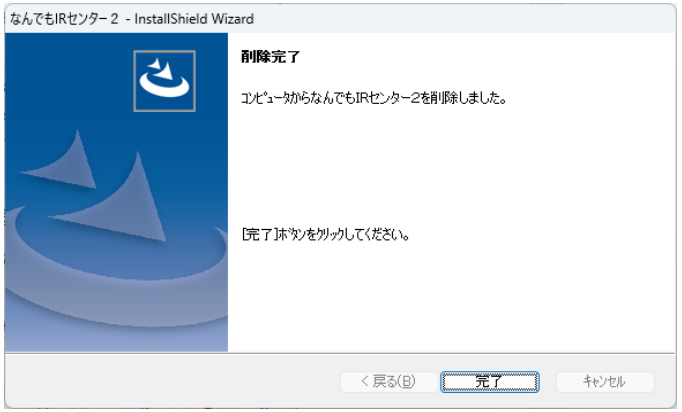

### 削除完了の画面が表示されたら「完了」ボタンを選択します。

### 2.USB ドライバーの削除

### ・ USB ドライバーを削除します。

スタート画面の「すべてのアプリ」の中の「Windows システム ツール」ま たは「Windows ツール」の中の「コントロールパネル」を開き、「ソフトウェ アのアンインストール」選びます。

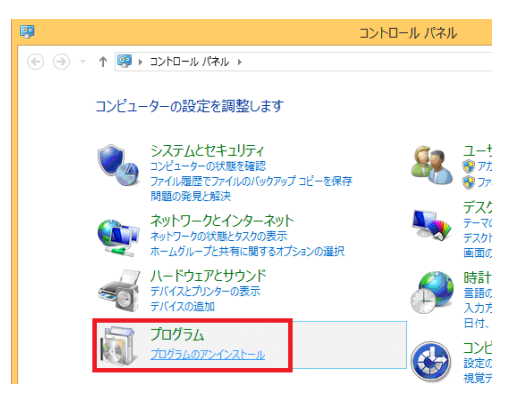

例)Windows10

「プログラムのアンインストール」の一覧から「Windowsドライバパッケージ – Technotools Corporation なんでも IR (04/21/2011)」を選び、「アンイン ストールと変更」をクリックし、削除を行ってください。

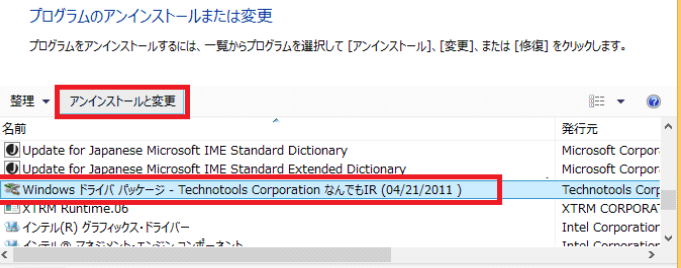

### 例)Windows10

ドライバパッケージのアンインストール画面が表示されますので「はい(Y)」 をクリックし削除を完了します。

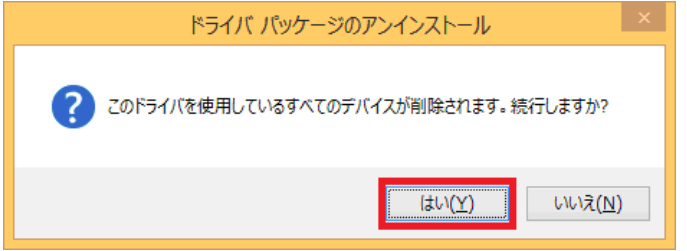

### ※アプリケーションおよび **USB** ドライバーを削除すると、「なんでも IR2」本機 は使用できなくなります。

## <span id="page-50-0"></span>13. トラブルシューティング(うまく動作しない時)

本機がうまく動作しない時は以下の項目をチェックしてください。

#### 1.学習した赤外線データで操作対象機器が操作できない

上手く学習できていない可能性があります。 再学習してみてください。 学習する際は赤外線受光部から2~3cm離して学習元リモコンをセットして下 さい。 また蛍光灯の近くでの学習は避けてください。 信号解析ツールで学習したリモコンデータの波形を見ることができます。 上手く学習できたデータとの比較ができますので参考にして下さい。

#### 2.学習できない

学習元リモコンの形状により、リモコン信号が赤外線受光部に上手く当たらな い場合があります。上手く学習できない場合は、リモコンを離したり近づけたり、 上下に向けたりして、認識しやすい場所を見つけて学習してみて下さい。

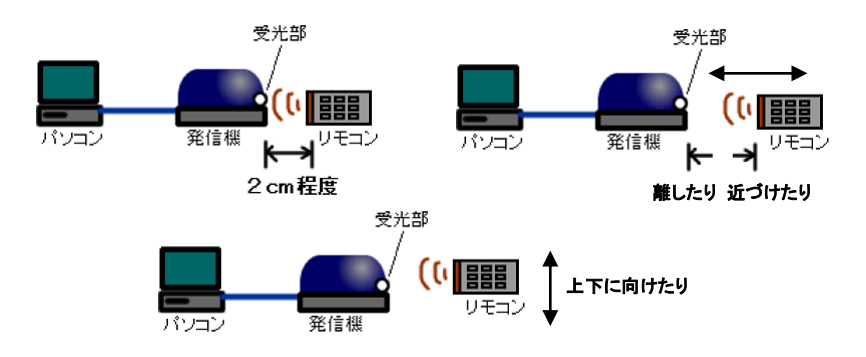

#### 3.USB を抜き差ししたら動作しなくなった

本機はプラグ&プレイに対応していますが、短い間隔で抜き差しをおこなうとま れに動作しないことがあります。 ゆっくりと抜いてから挿しなおすと復帰します。 それでもうまく動かない時はパソコンを再起動してください。

#### ・ドライバーの状態確認

スタートメニューから、コントロールパネル(設定>コントロールパネル)内の「シ ステム」を開きます。 ハードウェアのタグ(耳の部分)を選択して『デバイスマネ

ージャ』をクリックします。

なんでも IR2の USB ドライバーが、正常にインストールされている場合、デバイ スマネージャの一覧項目にテクノツール AT デバイス」と表示され、その下位に 『なんでも IR』と表示されます。

※なんでも IR2本体とパソコンを USB ケーブルで接続させた状態で確認しま す。

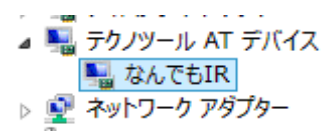

正常にインストールされていない場合は、「テクノツール AT デバイス」の下位に 「!」マークとともに、「USB Device」といった表示や、「テクノツール AT デバイ ス」の表示が無く、下記の画像表示がされ、その下位に「!」マークとともに 「USB Device」や「USB ヒューマンインターフェースデバイス」、「不明なデバイ ス」などと表示されています。

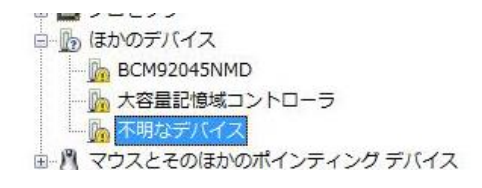

 $11 - 100$  / 1//// 白 歯 ヒューマン インターフェイス デバイス △ dh USB ヒューマン インターフェイス デバイス **Do State Time** 

このような場合は、「なんでも IR2」本機をパソコンに接続しても利用できない状 態となっていますので、現在認識されているドライバーを削除し、正式なドライ バーの再導入が必要となります。

### ・ドライバーの削除

本紙「12.アプリ・ドライバーの削除 2.USB ドライバーの削除」のご案内に従 って作業を進めてください。 それでも解消されない場合は、以下をご確認くださ い。

「!」マークの表示された項目をマウスでクリックして選択します。 画面上部の メニューの編集より、「削除」を選択し、表示される案内に従い削除します。

(例)ドライバーを削除する方法

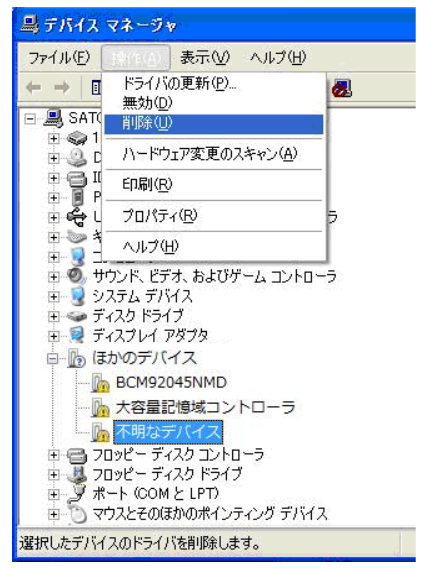

削除の確認画面が出ますので、「OK」を押します。

問題のドライバー項目が表示されなくなったことを確認します。

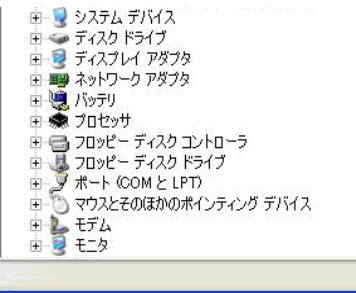

#### ・ドライバーの再導入

「なんでも IR2」本機とパソコンの接続を解除します(USB を抜きます)。 本機の USB をもう一度差し込み直します。 すると、「新しいハードウェアが見 つかりました」と画面が表示されますので、本紙「7.なんでも IR2(本機)を接続 する」の案内にしたがって、作業を進めてください。 これで、ドライバーの再導入が可能となります。

#### 4.パソコンに接続していても接続されていませんと下記エラーが表示される。

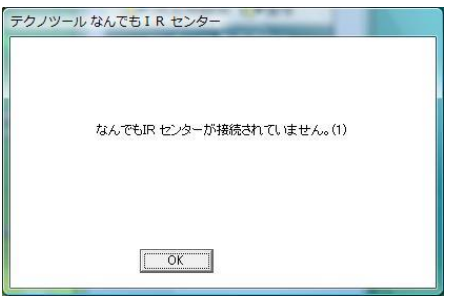

USB ケ-ブルが正しく接続されていることを確認してください。 それでもエラー が表示される場合、次のことが考えられます。

USB ハブを経由して接続した場合、パソコンによっては十分な電流が供給され ず本機が認識されないことがあります。 この場合は USB ハブを使用せずに直 接パソコンの USB ポートに接続してください。

#### 5.温度警告のエラーが表示される。

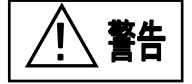

本機は内部に温度センサーを内蔵しており、内部温度が 50℃以上になると温 度警告のエラーが表示されます。 直ちに使用を中止し、販売店または弊社 ユーザーサポート係までお問い合わせください。

## <span id="page-54-0"></span>14. 保証規定

- 1) 保証期間はご購入日から1年間です。
- 2) 保証期間中に、ユーザーズマニュアルにしたがった正常な使用状態で故障 した場合には、保証規定の記載内容に基づき無償で修理します。
- 3) 修理をご希望の際は、販売店または弊社ユーザー-サポートまでご連絡くだ さい。
- 4) 修理品をお送りいただくときは、送料をご負担ください。
- 5) 保証期間内でも、以下の場合の修理は有償となります。
	- ・火災、地震、水害、落雷、その他の天災地変、公害や異常電圧による故障 および破損。

・お買い上げ後の輸送、移動時の落下等、お取り扱いが不適切なために生じ た故障および破損。

・改造またはご使用の責任に帰すると認められる故障および破損。

- ・消耗品等の交換、自然磨耗部品および付属品の交換。
- ・バージョンアップ。
- 6) 本製品に同包の専用アプリケーション以外をご使用した場合に生じた本製品 故障および動作不良につきまして当社はその責に任じません。
- 7) 本製品故障またはその使用上生じたお客様の直接、間接の損害につきまし て当社はその責に任じません。

## <span id="page-55-0"></span>15. ソフトウェアのご使用条件

ソフトウェアのご使用条件は、プログラムをインストールするときに表示されます。 お客様(個人・法人を問いません)と、テクノツール株式会社との間に締結される 法的な契約となります。本ソフトウェアは、お客様が本ご使用条件に同意していた だいた場合にのみ、インストールしてご使用いただけます。インストール時に、表 示されるインストールする「ソフトウェアのご使用条件」を十分にお読みいただき、 インストールを進めてください。

## <span id="page-55-1"></span>16. 連絡先

お問い合わせ、修理につきましては販売店または弊社ユーザーサポート係までお 問い合わせください。

### テクノツール株式会社 ユーザーサポート係

〒206-0802 東京都稲城市東長沼 2106-5 マスヤビル4F 電話:042(370)6377 FAX:042(370)6378 メールでのお問い合わせ:<https://ttools.co.jp/contact/support/> Web サイト https://ttools.co.jp

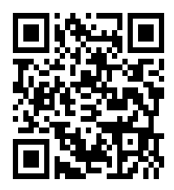

サポート受付時間:祝祭日を除く月曜から金曜日 10:00~12:00 13:00~17:00

## 本製品の仕様

<span id="page-56-0"></span>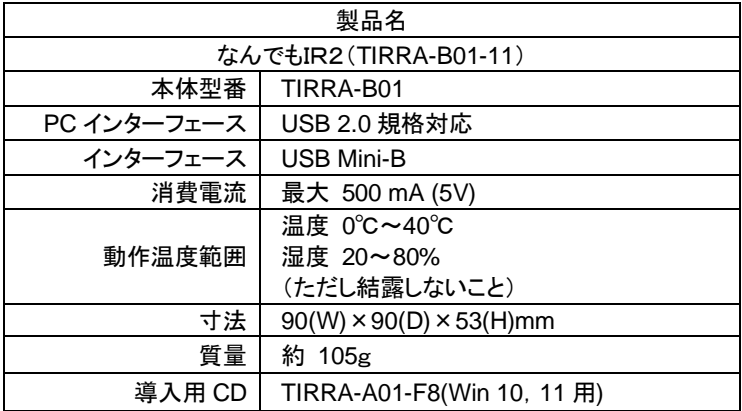

- ◆ 本製品および本マニュアルはテクノツール株式会社の著作物です。したがって、本製品および本マニュ アの一部または全部を無断で複製、複写、転載、改変することは法律で禁じられています。
- 本製品の仕様、本マニュアルの内容は予告なく変更することがあります。
- 本製品は、日本国内でのみ使用できます。
- ◆ Microsoft®、Windows®は米国 Microsoft Corporation の登録商標です。
- ◆ その他一般に会社名、製品名は各社の商標または登録商標です。

<span id="page-57-0"></span>付録:ショートカットキー

O

 $\rightarrow$ 

未接続

ショートカットキーに対応している画面では、Alt キーを押しながら文字や数字キー を押すことで、マウスクリックの代わりに操作することができます。

なお、自作テンプレートでは、ショートカットキーの利用はできませんので、あらか じめご了承ください。

各ショートカットキーは、[**Alt**]キーを押しながら下記のキーを押してください。

ホーム(リモコンリスト)/マクロ のショートカットキー

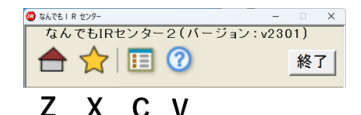

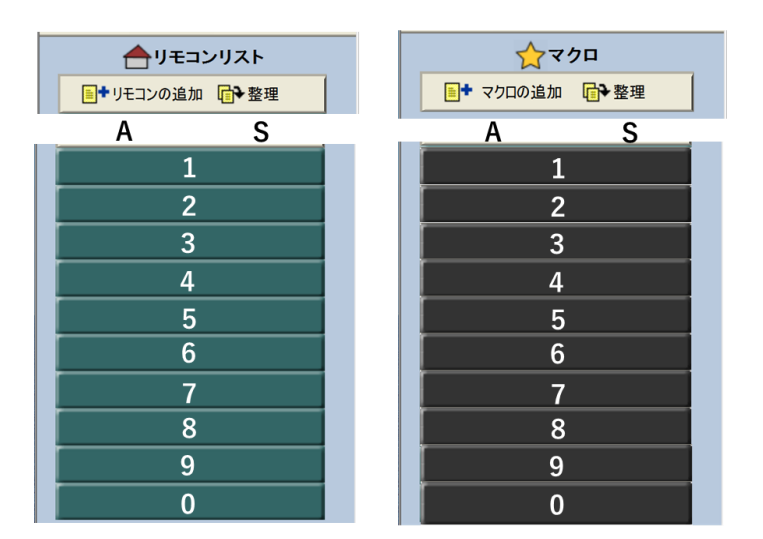

 $1/2$ 

W

 $\blacktriangleright$ 

### **CATV** テンプレートのショートカットキー

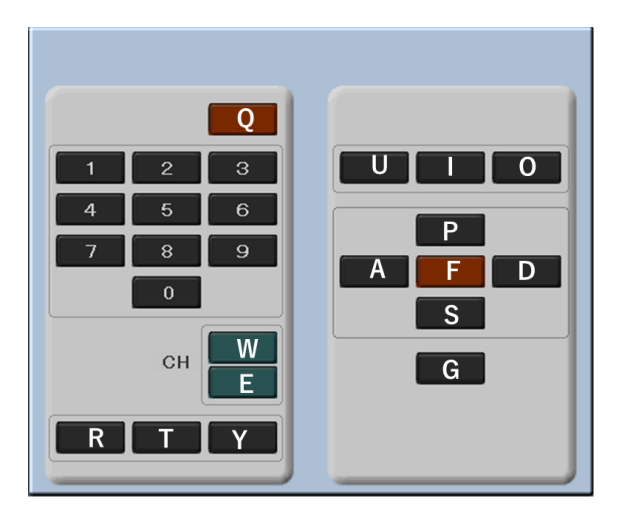

## **DVD** プレーヤー テンプレートのショートカットキー

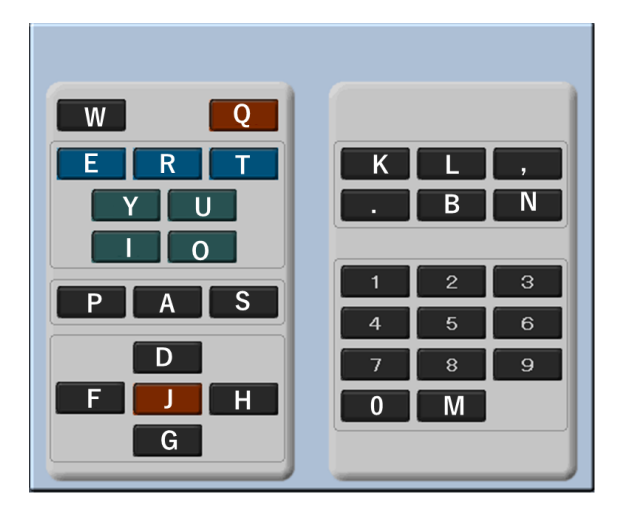

### **DVD** レコーダー テンプレートのショートカットキー

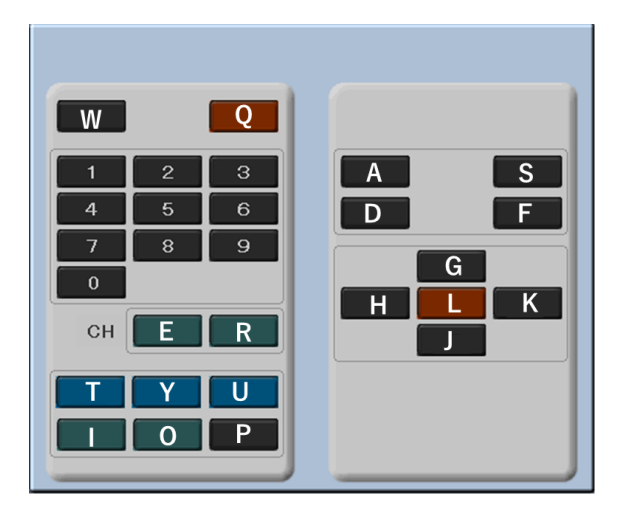

### **HDD** レコーダー テンプレートのショートカットキー

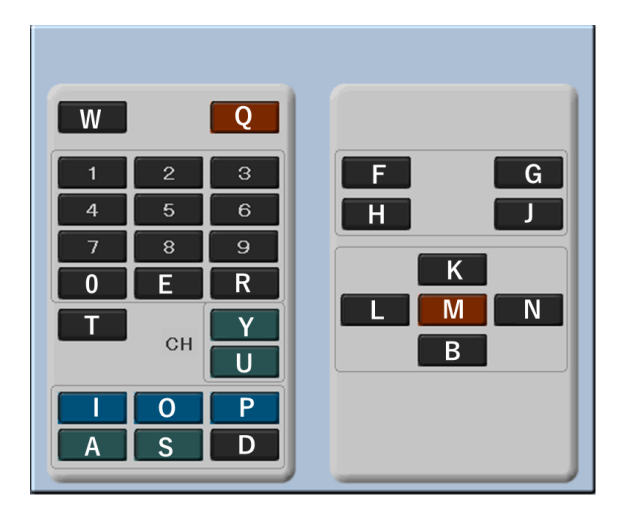

### **TV** チューナー テンプレートのショートカットキー

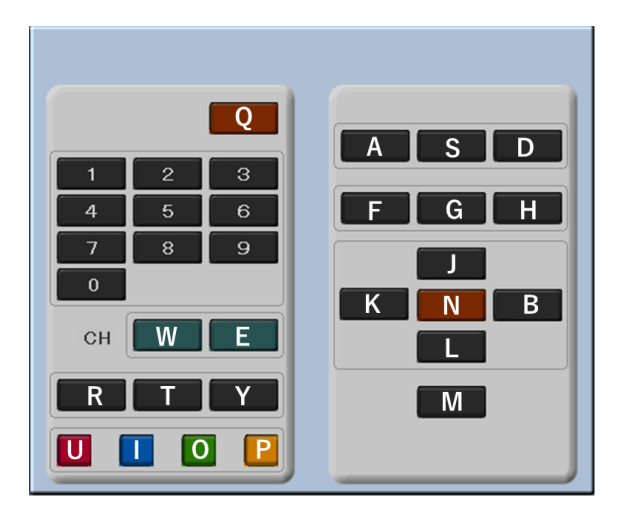

### **TV** ビデオ テンプレートのショートカットキー

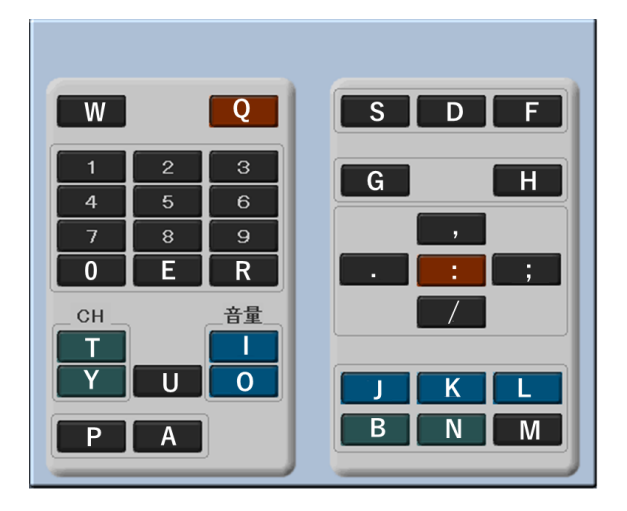

### スカパーチューナー テンプレートのショートカットキー

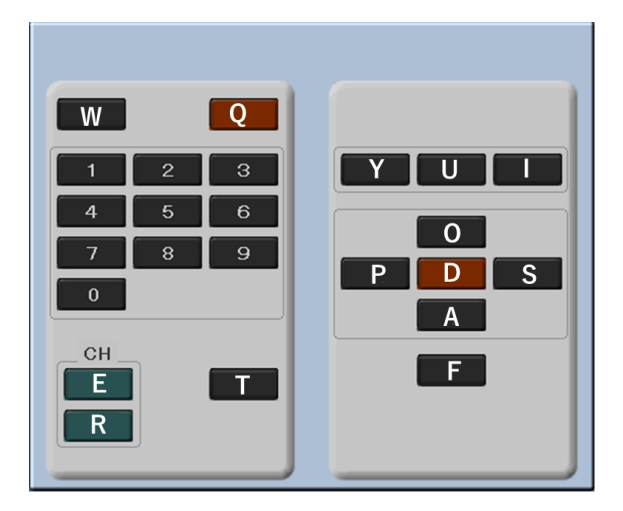

デジタルテレビ テンプレートのショートカットキー

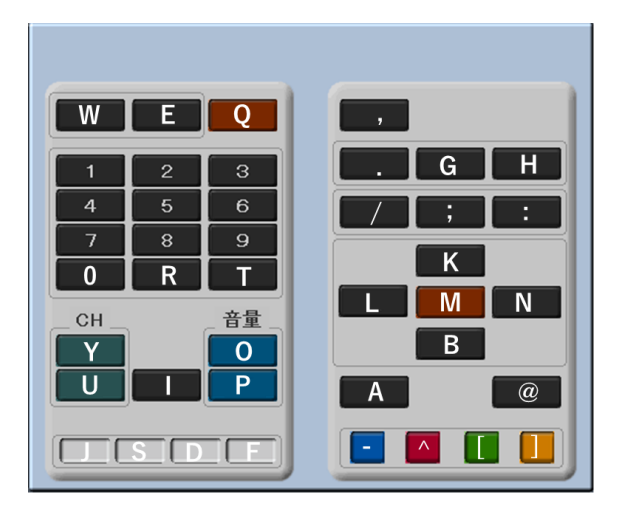

### テレビ(**BS** 地デジ **CS**) テンプレートのショートカットキー

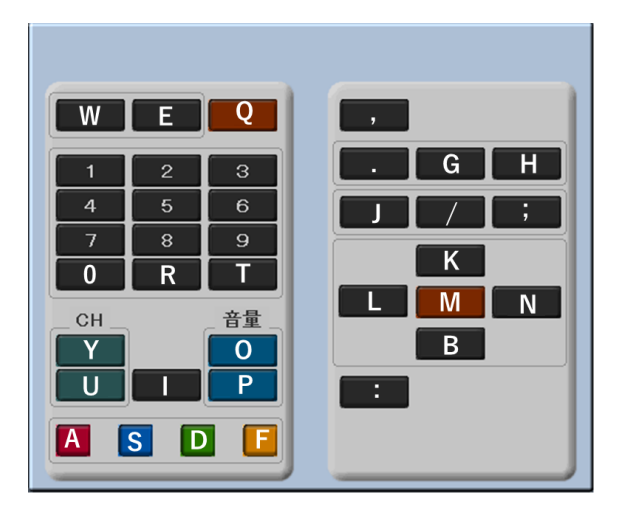

テレビ テンプレートのショートカットキー

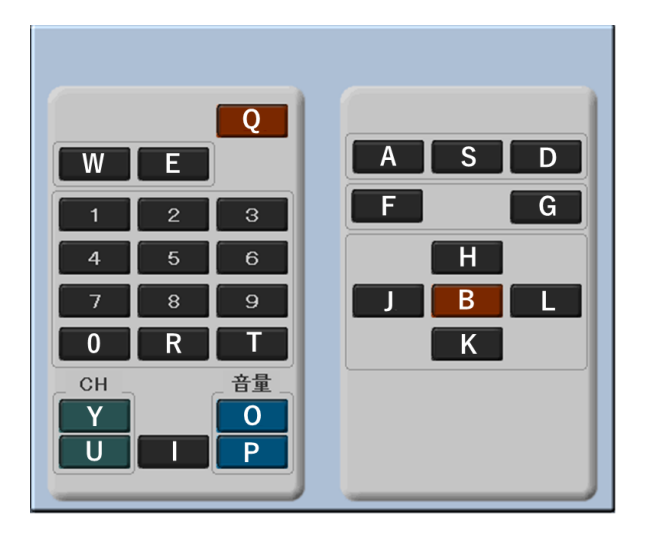

## ビデオ テンプレートのショートカットキー

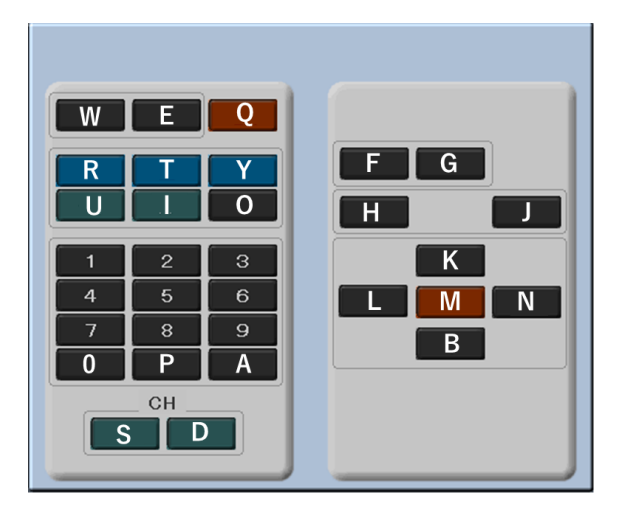

## CDプレーヤー テンプレートのショートカットキー

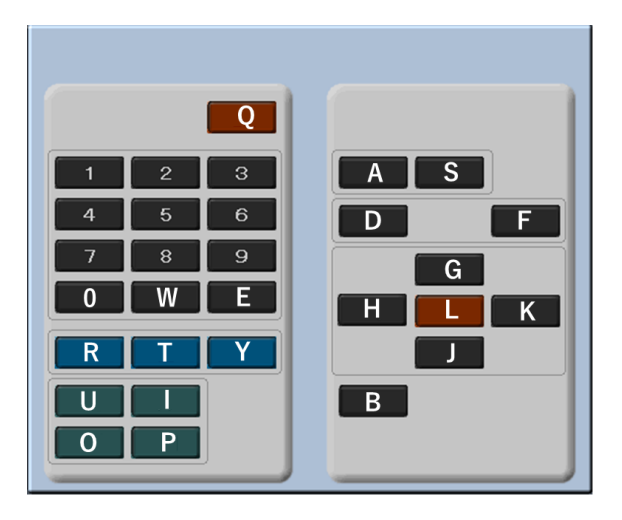

### アンプ テンプレートのショートカットキー

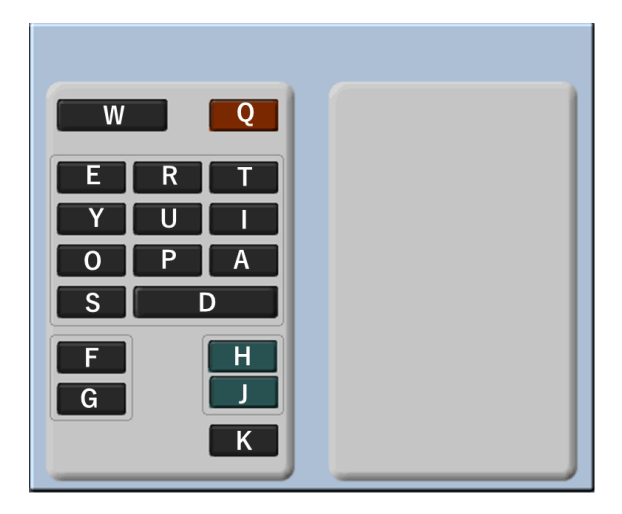

### カスタムテンプレート1 テンプレートのショートカットキー

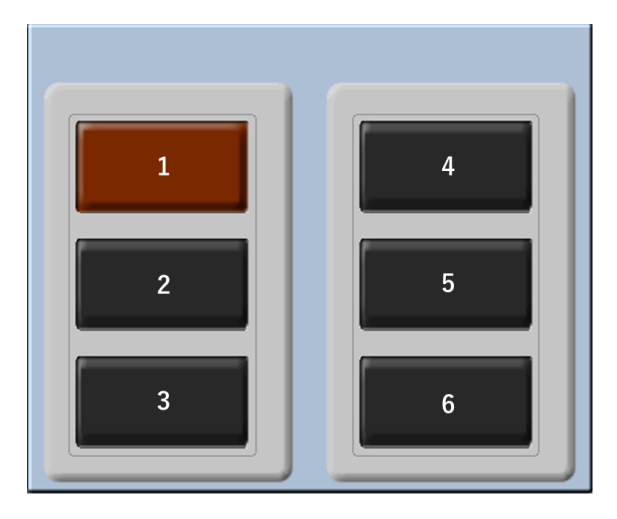

### カスタムテンプレート2 テンプレートのショートカットキー

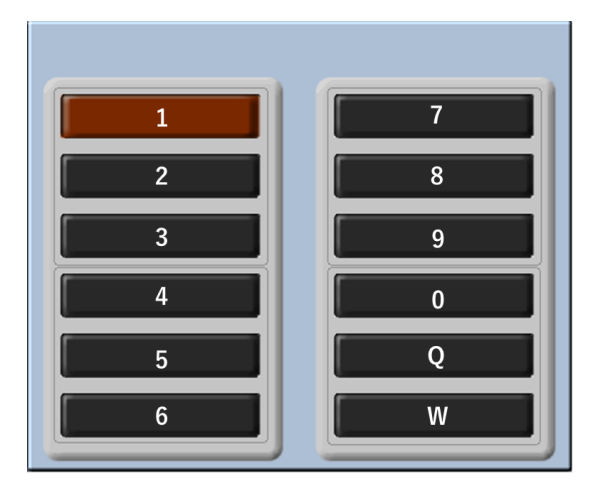

カスタムテンプレート3 テンプレートのショートカットキー

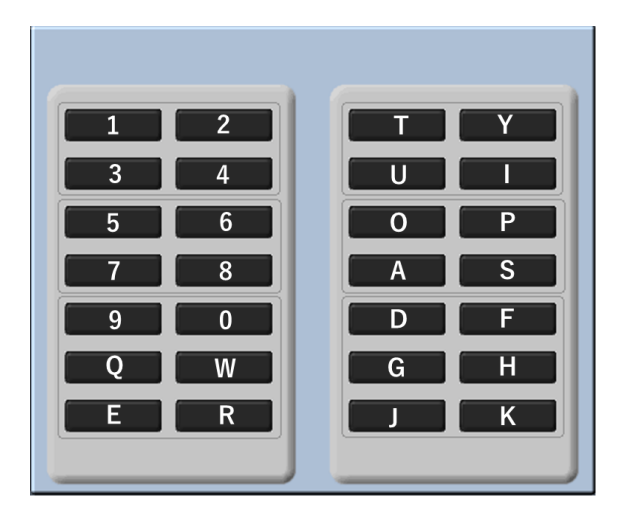

## <span id="page-66-0"></span>付録:プリセットデータ コード一覧表

( TIRRA-A01 Ver.1: 2006/10/31 )

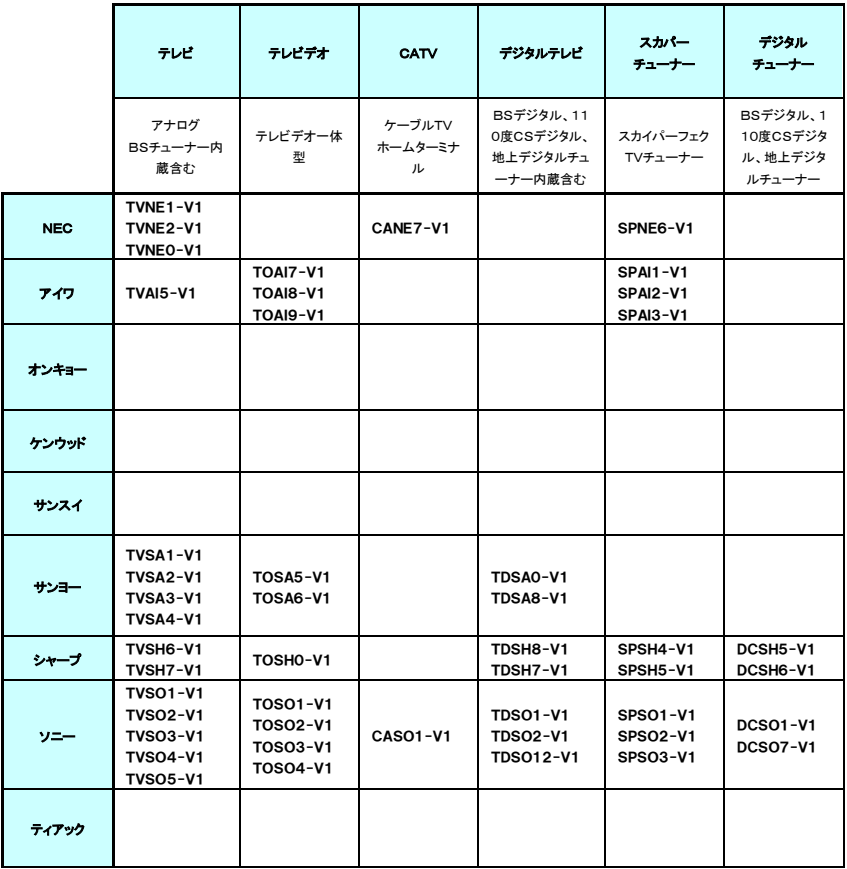

(次ページへ続く)

(前ページからの続き)

|                           | テレビ                                             | テレビデオ                                                 | <b>CATV</b>                      | デジタルテレビ                                       | スカバー<br>チューナー                    | デジタル<br>チューナー                             |
|---------------------------|-------------------------------------------------|-------------------------------------------------------|----------------------------------|-----------------------------------------------|----------------------------------|-------------------------------------------|
|                           | アナログ<br>BSチューナー内<br>蔵含む                         | テレビデオー体<br>型                                          | ケーブルTV<br>ホームターミナ<br>ル           | BSデジタル、11<br>O度CSデジタル、<br>地上デジタルチュ<br>一ナー内蔵含む | スカイパーフェク<br>TVチューナー              | BSデジタル、1<br>10度CSデジタ<br>ル、地上デジタ<br>ルチューナー |
| テクニクス                     |                                                 |                                                       |                                  |                                               |                                  |                                           |
| デンオン                      |                                                 |                                                       |                                  |                                               |                                  |                                           |
| 東芝                        | TVTO0-V1<br><b>TVTO1-V1</b><br><b>TVTO2-V1</b>  | <b>TOTO8-V1</b><br><b>TOTO9-V1</b><br><b>TOTO0-V1</b> | CATO5-V1                         | TDTO4-V1<br>TDTO5-V1<br><b>TDTO14-V1</b>      | SPTO7-V1                         | DCTO3-V1                                  |
| パイオニア                     | <b>TVPI5-V1</b>                                 |                                                       | CAPI9-V1                         | <b>TDPI1-V1</b><br><b>TDPI21-V1</b>           |                                  |                                           |
| パナソニック<br>ナショナル<br>(松下電器) | TVPA6-V1<br>TVPA7-V1<br>TVPA8-V1<br>TVPA9-V1    | TOPA5-V1<br>TOPA6-V1<br>TOPA7-V1                      | CAPA2-V1<br>CAPA3-V1<br>CAPA4-V1 | TDPA3-V1<br><b>TDPA13-V1</b>                  | SPPA4-V1<br>SPPA5-V1<br>SPPA6-V1 | DCPA2-V1<br>DCPA8-V1                      |
| ビクター                      | <b>TVVI8-V1</b><br><b>TVVI9-V1</b><br>TVVIO-V1  | <b>TOVI4-V1</b>                                       |                                  | <b>TDVI7-V1</b><br>TDVI6-V1<br>TDVI9-V1       |                                  | DCVI4-V1                                  |
| 日立                        | TVHI3-V1<br><b>TVHI4-V1</b><br><b>TVHI43-V1</b> | TOHI1-V1<br><b>TOHI2-V1</b>                           | CAHI6-V1                         | TDHI9-V1<br>TDHI5-V1                          | SPHI8-V1<br>SPHI9-V1             |                                           |
| 富士道                       | TVFU3-V1<br><b>TVFU4-V1</b>                     |                                                       | CAFU8-V1                         |                                               |                                  |                                           |
| フナイ                       | TVFN8-V1<br>TVFN9-V1<br>TVFNO-V1                | TOFN1-V1<br>TOFN2-V1<br>TOFN3-V1                      |                                  |                                               |                                  |                                           |
| 三菱                        | TVMI5-V1<br>TVMI6-V1<br><b>TVMI7-V1</b>         | TOMI3-V1                                              |                                  | TDMI6-V1<br>TDMIO-V1                          |                                  |                                           |
| ヤマハ                       |                                                 |                                                       |                                  |                                               |                                  |                                           |

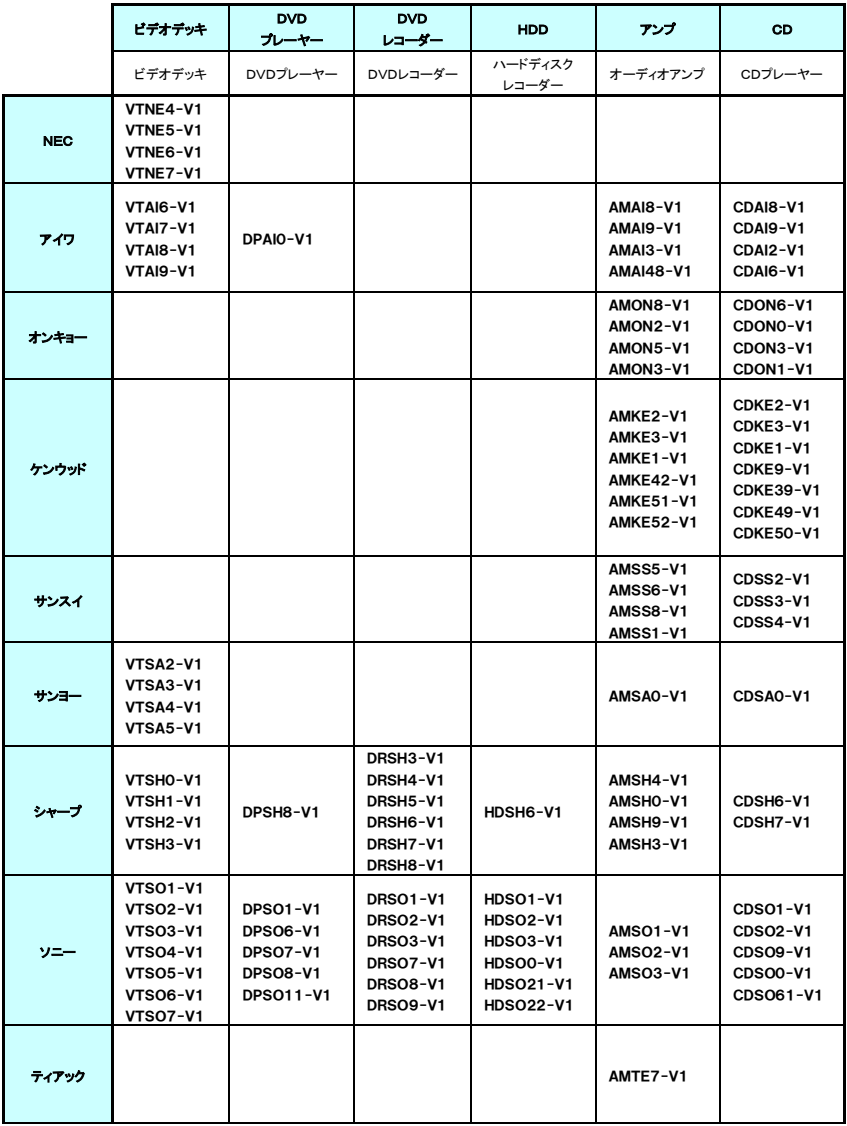

(次ページへ続く)

(前ページからの続き)

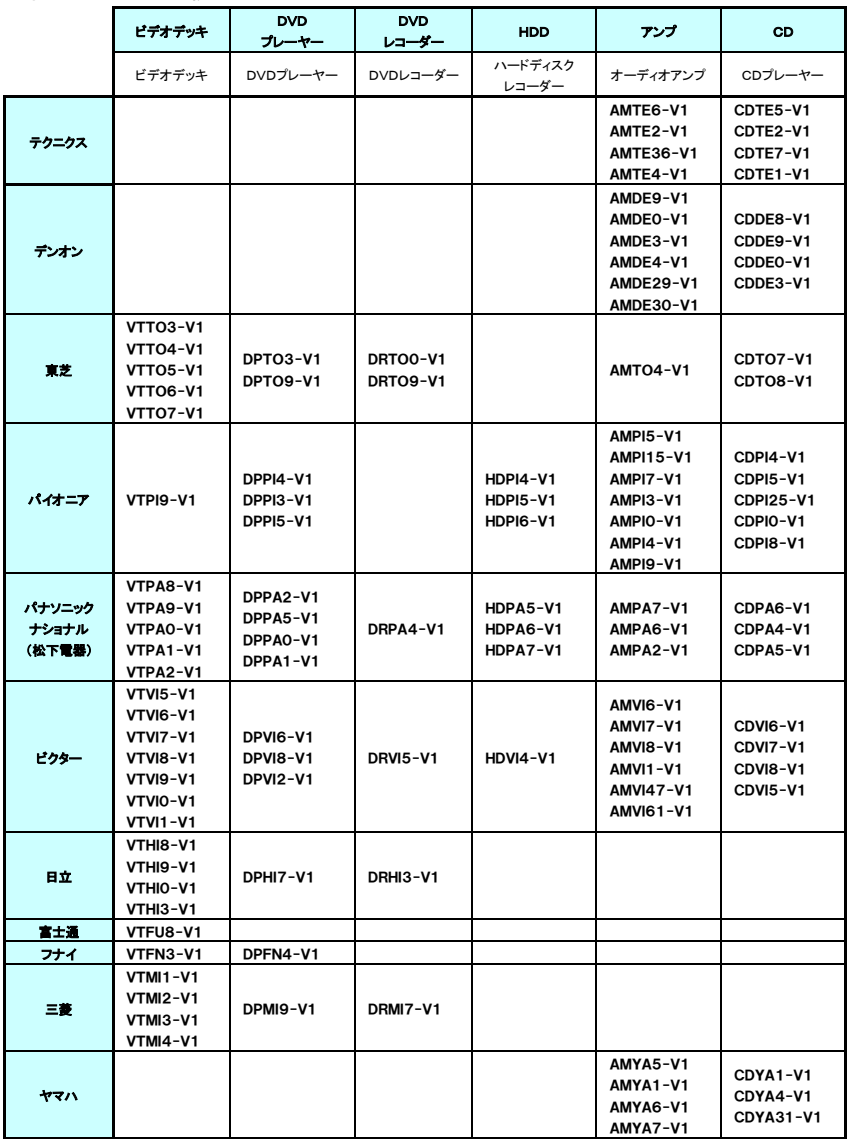

### TIRRA-B01-11 ユーザーズマニュアル 2023 年 5 月